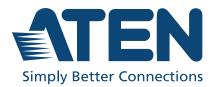

ATEN Altusen™

# KL1508A / KL1516A

8 / 16-Port Multi-Interface Cat 5 Dual Rail LCD KVM Switch User Manual

### **Compliance Statements**

# FEDERAL COMMUNICATIONS COMMISSION INTERFERENCE STATEMENT

This equipment has been tested and found to comply with the limits for a Class A digital device, pursuant to Part 15 of the FCC Rules. These limits are designed to provide reasonable protection against harmful interference when the equipment is operated in a commercial environment. This equipment generates, uses, and can radiate radio frequency energy and, if not installed and used in accordance with the instruction manual, may cause harmful interference to radio communications. Operation of this equipment in a residential area is likely to cause harmful interference in which case the user will be required to correct the interference at his own expense.

The device complies with Part 15 of the FCC Rules. Operation is subject to the following two conditions: (1) this device may not cause harmful interference, and (2) this device must accept any interference received, including interference that may cause undesired operation.

#### FCC Caution

Any changes or modifications not expressly approved by the party responsible for compliance could void the user's authority to operate this equipment.

#### Warning

Operation of this equipment in a residential environment could cause radio interference.

#### Suggestion

Shielded twisted pair (STP) cables must be used with the unit to ensure compliance with FCC & CE standards.

#### Achtung

Der Gebrauch dieses Geräts in Wohnumgebung kann Funkstörungen verursachen.

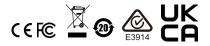

#### KCC Statement

유선 제품용 / A 급 기기 (업무용 방송 통신 기기) 이 기기는 업무용 (A 급 ) 전자파적합기기로서 판매자 또는 사용자는 이 점을 주의하시기 바라며, 가정 외의 지역에서 사용하는 것을 목적으로 합니다.

#### **Industry Canada Statement**

This Class A digital apparatus complies with Canadian ICES-003.

### CAN ICES-003 (A) / NMB-003 (A)

#### RoHS

This product is RoHS compliant.

### **About This Manual**

This manual is provided to help you get the most out of your KL1508A / KL1516A. It covers all aspects of the device, including installation, configuration, and operation.

The LCD KVM switch models covered in this manual include:

| Model   | Product Name                                          |
|---------|-------------------------------------------------------|
| KL1508A | 8-Port Multi-Interface Cat 5 Dual Rail LCD KVM Switch |
| KL1516A | 16-Port Multi-Interface Cat 5Dual Rail LCD KVM Switch |

An overview of the information found in the manual is provided below.

**Chapter 1, Introduction,** introduces you to the KL1508A / KL1516A, its purpose, features, and benefits, with its front and back panel components described.

**Chapter 2, Hardware Setup,** describes how to set up the device, with the necessary steps provided, from a basic single-stage hookup to a complete daisy chained operation.

**Chapter 3, Basic Operation,** explains the fundamental concepts involved in operating the KL1508A / KL1516A.

**Chapter 4, OSD Operation**, provides a complete description of the KL1508A / KL1516A's OSD (On Screen Display), and the various functions contained.

**Chapter 5, Hotkey Operation,** details all of the concepts and procedures involved in the hotkey operation of your KL1508A / KL1516A installation.

**Chapter 6, Keyboard Emulation,** provides tables that list the PC to Mac and PC to Sun keyboard emulation mappings.

**Chapter 7, The Firmware Upgrade Utility,** explains how to upgrade the KL1508A / KL1516A's firmware to the latest available version.

**Appendix,** provides the specifications and other technical information of the KL1508A / KL1516A.

#### Conventions

This manual uses the following conventions:

| Monospaced | Indicates text that you should key in.                                                                                                    |
|------------|----------------------------------------------------------------------------------------------------|
| []         | Indicates keys you should press. For example, <b>[Enter]</b><br>means to press the <b>Enter</b> key. If keys need to be chorded,<br>they appear together in the same bracket with a plus sign<br>between them: [Ctrl+Alt]. |
| 1.         | Numbered lists represent procedures with sequential steps.                                                                                                    |
| •          | Bullet lists provide information, but do not involve sequential steps.                                                                                                    |
| >          | Indicates selecting consecutive options (such as on a menu<br>or dialog box). For example, Start > Run means to open the<br><i>Start</i> menu, and then select <i>Run</i> .                                                |
| A          | Indicates critical information.                                                                                                    |

### **Package Contents**

The KL1508A / KL1516A's standard package consists of:

- 1 KL1508A or KL1516A Multi-Interface Cat 5 Dual Rail LCD KVM Switch
- 1 firmware upgrade cable
- 1 power cord
- 1 user instructions\*

Check to make sure that all of the components are present and in good order. If you encounter any problems, contact your dealer.

Read this manual thoroughly and follow the installation and operation procedures carefully to prevent any damage to the switch or to any other devices on the KL1508A / KL1516A installation.

\* Features may have been added to the KL1508A / KL1516A since this manual was released. Please visit our web site to download the most up-to-date version of the manual.

### **Product Information**

For information about all ATEN products and how they can help you connect without limits, visit ATEN on the Web or contact an ATEN Authorized Reseller. Visit ATEN on the Web for a list of locations and telephone numbers:

| International | http://www.aten.com     |
|---------------|-------------------------|
| North America | http://www.aten-usa.com |

### **User Information**

### **Online Registration**

Be sure to register your product at our online support center:

| International | http://eservice.aten.com |
|---------------|--------------------------|

#### **Telephone Support**

| International | 886-2-8692-6959         |
|---------------|-------------------------|
| China         | 86-400-810-0-810        |
| Japan         | 81-3-5615-5811          |
| Korea         | 82-2-467-6789           |
| North America | 1-888-999-ATEN ext 4988 |
|               | 1-949-428-1111          |

For telephone support, call this number:

#### User Notice

All information, documentation, and specifications contained in this manual are subject to change without prior notification by the manufacturer. The manufacturer makes no representations or warranties, either expressed or implied, with respect to the contents hereof and specifically disclaims any warranties as to merchantability or fitness for any particular purpose. Any of the manufacturer's software described in this manual is sold or licensed *as is*. Should the programs prove defective following their purchase, the buyer (and not the manufacturer, its distributor, or its dealer), assumes the entire cost of all necessary servicing, repair and any incidental or consequential damages resulting from any defect in the software.

The manufacturer of this system is not responsible for any radio and/or TV interference caused by unauthorized modifications to this device. It is the responsibility of the user to correct such interference.

The manufacturer is not responsible for any damage incurred in the operation of this system if the correct operational voltage setting was not selected prior to operation. PLEASE VERIFY THAT THE VOLTAGE SETTING IS CORRECT BEFORE USE.

### Contents

| Compliance Statementsii |
|-------------------------|
| About This Manualiii    |
| Conventions iv          |
| Package Contents iv     |
| Product Information     |
| User Information        |
| Online Registration     |
| Telephone Support       |
| User Notice             |
| Contents                |

### Chapter 1.

### Introduction

| Overview              | ۱ |
|-----------------------|---|
| Features and Benefits | 3 |
| Requirements          | 5 |
| External Console      | 5 |
| Computers             | 5 |
| KVM Adapter Cables    | 5 |
| Operating Systems     | 3 |
| Components            | 7 |
| Front View            | 7 |
| Keyboard Module       | 3 |
| LCD Module            | ) |
| Rear View             | ) |
| KL1508A               | ) |
| KL1516A10             | ) |
|                       |   |

### Chapter 2.

### Hardware Setup

| Before you Begin             | 1  |
|------------------------------|----|
| Standard Rack Mounting       | 2  |
| Front-L Brackets Mounting1   | 4  |
| Optional Rack Mount Kits1    | 6  |
| Single Station Installation1 | 7  |
| Daisy Chaining               | 21 |

### Chapter 3.

### **Basic Operation**

| Opening the Console | <br> |
|---------------------|------|
| Opening Separately  | <br> |
| Opening Together    |      |

| Operating Precautions       |
|-----------------------------|
| Closing the Console         |
| LCD OSD Configuration       |
| The LCD Buttons             |
| The Adjustment Settings     |
| Port Selection              |
| Manual                      |
| OSD                         |
| Hotkey                      |
| Hot Plugging                |
| Hot Plugging Stations       |
| Hot Plugging KVM Ports      |
| Hot Plugging Console Ports  |
| Powering Off and Restarting |
| Port ID Numbering           |

### *Chapter 4.* OSD Operation

| •                        |   |
|--------------------------|---|
| )SD Overview             |   |
| OSD Navigation           | 7 |
| OSD Main Screen Headings | 7 |
| OSD Functions            | 8 |
| F1: GOTO                 | 8 |
| F2: LIST                 | 9 |
| F3: SET                  |   |
| F4: ADM                  |   |
| F5: SKP                  | 6 |
| F6: BRC                  | 7 |
| F7: SCAN                 | 8 |
| F8: LOUT                 | 8 |

#### Chapter 5. Hotkey Operation

| Hotkey Port Control         | 9  |
|-----------------------------|----|
| Invoking Hotkey Mode        |    |
| Number Lock and Minus Keys5 | 60 |
| Control and F12 Keys5       | 50 |
| Hotkey Mode Environment5    | 60 |
| Exiting Hotkey Mode5        | 50 |
| Selecting the Active Port   | 51 |
| Auto Scan Mode Switching5   | 52 |
| Setting the Scan Interval 5 | 52 |
| Entering Auto Scan5         | 52 |
| Exiting Auto Scan5          | 53 |
| Skip Mode Switching5        | 54 |
|                             |    |

| Entering Skip Mode54               |
|------------------------------------|
| Exiting Skip Mode54                |
| Computer Keyboard / Mouse Reset    |
| Setting the Hotkey Beeper ON/OFF   |
| Setting the Hotkey key combination |
| Setting the OSD Hotkey combination |
| Setting the Port Operating System  |
| Restore the Default Values         |
| Hotkey Summary Table               |

### Chapter 6.

### **Keyboard Emulation**

| Mac Keyboard | <br> |
|--------------|------|
| Sun Keyboard | <br> |

#### Chapter 7.

### The Firmware Upgrade Utility

| Introduction                                         | . 61 |
|------------------------------------------------------|------|
| Before You Begin                                     | . 61 |
| Performing the Upgrade                               | . 63 |
| Starting the Upgrade                                 | . 63 |
| Upgrade Succeeded                                    | . 66 |
| Upgrade Failed                                       | . 67 |
| Recovering the Failed Main Board Firmware Upgrade    | .67  |
| Recovering the Failed Adapter Cable Firmware Upgrade | .67  |

### Appendix

| Safety Instructions          |
|------------------------------|
| General                      |
| Rack Mounting                |
| Technical Support            |
| International                |
| North America                |
| Specifications               |
| Connection Tables            |
| KL1508A                      |
| KL1516A                      |
| Compatible Switches          |
| OSD Factory Default Settings |
| Administrator Login Failure  |
| Dedicated Invocation Keys    |
| Troubleshooting              |
| General                      |
| Sun Systems                  |
| Limited Warranty             |
|                              |

### This Page Intentionally Left Blank

# Chapter 1 Introduction

### Overview

KL1508A / KL1516A KVM switch is a control unit that allows access and control to multiple computers from a single KVM (keyboard, monitor, and mouse) console. A single KL1508A / KL1516A can control up to 8 / 16 computers. They consist of an integrated LED-backlit LCD monitor, keyboard, and touchpad in a 1U rack-mountable retractable sliding housing.

The similarities and differences among the models in the KL1508A / KL1516A series are shown in the following table:

| Model    | LCD Panel | Ports |
|----------|-----------|-------|
| KL1508AM | 17"       | 8     |
| KL1508AN | 19"       | 8     |
| KL1516AM | 17"       | 16    |
| KL1516AN | 19"       | 16    |

The LCD and keyboard/touchpad modules slide independently of each other. To maximize space in your data center, the keyboard/touchpad module slides back to "hide away" when not in use, while the thin profile LCD monitor rotates back — flush against the rack — allowing administrators to monitor the activities of connected computers.

By daisy chaining up to 31 additional switches, as many as 256/512 computers can be controlled from the original KVM console. An auto-sensing function recognizes the position of each station on the chain, eliminating the need to manually set the position, and a seven-segment front panel LED displays each Station's position for easy identification.

Compact, high-density, RJ-45 connectors and CAT 5e/6 cables make for simple wiring configuration, with the flexibility to use PS/2 and USB *KVM adapter cables in any combination* to link various types of computers, including PCs, Macs, Sun computers, and serial devices.

Setup of the KL1508A / KL1516A is fast and easy — plugging cables into their appropriate ports is all that is entailed. There is no software that needs to be configured nor complex installation procedures.

Access and switching to any computer on the installation is easily accomplished — either by pressing front panel port selection pushbuttons, entering hotkey combinations on the keyboard, or by means of a powerful OSD (On Screen Display) menu system. A convenient Auto Scan function also permits automated monitoring of all connected computers by switching views from one to another at set intervals.

Your KL1508A / KL1516A investment is protected through firmware upgrades. You can download the latest firmware update files from our website, and upgrade the device with its *Firmware Upgrade* function.

There is no better way to save time and money than with a KL1508A / KL1516A installation. By using the KL1508A / KL1516A with its sliding LCD console to manage your installation, you: (1) eliminate the expense of purchasing separate keyboards, monitors, and mice; (2) save all the space those extra components would take up; (3) save on energy costs; and (4) eliminate the inconvenience and wasted effort involved in constantly having to move from one computer to another.

### **Features and Benefits**

The features and benefits provided by the KL1508A / KL1516A are described in the following table:

| Features                                                 | Benefits                                                                                                    |
|----------------------------------------------------------|----------------------------------------------------------------------------------------------------|
| Keyboard/Touchpad<br>module                              | KVM console with a built-in 17"/ 19" LED-backlit LCD monitor<br>in a sliding housing with top and bottom clearance for smooth<br>operation on a 1U rack.                                                                                                    |
|                                                          | Dual Rail operation — LCD monitor slides independently of the keyboard/touchpad.                                                                                                    |
|                                                          | Console lock enables the sliding console to remain securely locked away when not in use.                                                                                                    |
| LED Light                                                | Exclusive LED illumination light — designed by ATEN to illuminate the keyboard and touchpad to allow visibility in low-light conditions.                                                                                                    |
| Single Console Control                                   | Access and control up to 8 (KL1508A) or 16 (KL1516A) computers from a single PS/2 or USB KVM (keyboard, video, and mouse) console.                                                                                                    |
| Scalability                                              | By daisy chaining up to 31 additional KL1508A / KL1516A switches, as many as 256 / 512 computers can be controlled from the original KVM console — eliminating the expense of purchasing separate peripherals for each server.                                                                                        |
| Easy Installation                                        | Setting up the KL1508A / KL1516A is fast and easy —<br>plugging cables into their appropriate ports is all that is<br>entailed. Because there is no software that needs to be<br>configured, incompatibility and configuration issues are non-<br>existent.                                                           |
| Easy Operation                                           | Three port selection methods: Manual (via front panel<br>pushbuttons), Hotkey, and multi-language OSD (On Screen<br>Display).                                                                                                    |
|                                                          | Keyboard Language support: English (US); English (UK);<br>German; German (Swiss); French; Spanish; Traditional<br>Chinese; Japanese; Korean; Swedish; Italian; Russian;<br>Hungarian and Greek                                                                                                    |
| Hardware Independent<br>Cross-Platform<br>Support        | The KL1508A / KL1516A supports Windows 2000 / XP / Vista / 7, Linux, Unix, Novell, FreeBSD, Sun, and Mac.                                                                                                    |
| Space-Saving RJ-45<br>Connectors and Cat<br>5e/6 Cabling | This space-saving innovation means that the KL1508A /<br>KL1516A can be conveniently installed in a 1U system rack,<br>and the installation can take advantage of the internal<br>network wiring built into most modern commercial buildings.<br>Reduces cable clutter for a neat and tidy data center<br>environment |

| KVM Adapter Cables<br>to Connect to Servers<br>and Devices | For convenience and flexibility, the KL1508A / KL1516A's design utilizes KVM adapter cables that serve as the medium between the KVM switch and the connected devices, for convenient mixing and matching among various interfaces and platforms.                                                                             |
|------------------------------------------------------------|----------------------------------------------------------------------------------------------------|
|                                                            | KVM adapter cables are available in PS/2, USB, and serial interfaces to support a wide variety of data center servers and devices.                                                                                                    |
| Two-Level Password<br>Security                             | Supports one administrator and ten user profiles. Strong password protection prevents unauthorized accessing to the installation — keeping your valuable data secure.                                                                                                    |
| Upgradeable Firmware                                       | Stay up-to-date with the latest functionality improvements and<br>updates by downloading firmware upgrade files from our<br>website and installing them with the built-in firmware upgrade<br>utility.                                                                                                    |
| Effortless Upgrades                                        | Simultaneous firmware upgrades to all daisy-chained KVM switches and dongles through the daisy-chain cable.                                                                                                    |
| Auto Scanning and<br>Broadcast Mode                        | Auto scanning provides hands-free, automated monitoring of<br>selected devices by switching among them at variable rates.<br>Broadcast Mode sends commands from the console to all<br>computers — allowing you to perform operations (such as<br>software installation, upgrades, shutdowns, etc.), on them<br>simultaneously |
| Superior Video Quality                                     | Supports video resolutions of up to 1280 x 1024 @ 75 Hz for<br>up to 50 meters with ATEN KVM Cable Adapter KA7000<br>series.                                                                                                    |
| Multiple User Accounts                                     | Supports up to 10 user and 1 administrator accounts                                                                                                    |
| Hot Pluggable                                              | Ability to add or remove components without having to power off the KVM switch.                                                                                                    |
| Adapter Cables with ID                                     | The KL1508A / KL1516A KVM series supports automatic ID recognition of the ATEN KVM Cable Adapter KA7000 series ( <i>KVM Adapter Cables</i> ). Using adapter cables with ID means it is not required to change cable configuration settings when moving cables from one port to another.                                       |
|                                                            | Device ID and attributes are stored in the adapter cables<br>allowing you to hot-swap port connections without having to<br>reconfigure them.                                                                                                    |
| Optional rack mount kits                                   | Optional rack mount kits available, including easy installation options.                                                                                                    |

### Requirements

#### External Console

- A VGA, SVGA, or multisync monitor capable of the highest resolution that you will be using on any computer in the installation
- A PS/2 or USB mouse
- A PS/2 or USB keyboard

### **Computers**

The following equipment must be installed or available on the computers that connect to the KL1508A / KL1516A KVM ports:

• A VGA, SVGA or multisync port

 A Type A USB port and USB host controller (for USB KVM adapter cable connection, see following section)

- or -

6-pin mini-DIN keyboard and mouse ports (for PS/2 KVM adapter cable connection, see following section)

### KVM Adapter Cables

- Cat 5e/6 cable is required to connect the KL1508A / KL1516A to one of the KVM adapter cables.
- The following KVM adapter cables are required for use with the KL1508A / KL1516A:

| Function                                       | Module                                                                 |
|------------------------------------------------|------------------------------------------------------------------------|
| Connect to devices with PS/2 ports             | KA7920 / KA7520 / KA7120<br>KA9520 / KA9120                            |
| Connect to devices with USB ports              | KA7166, KA7168, KA7169,<br>KA7970 / KA7570 / KA7170<br>KA9570 / KA9170 |
| Connect to Sun Legacy systems (with 13W3 port) | KA9130 / KA7130                                                        |
| Connect to Sun USB systems                     | KA9170 / KA7170                                                        |

**Note:** The integrated LCD monitor's maximum resolution is 1280 x 1024 @ 75 Hz. If you want to use a higher setting for the screen resolutions of the attached computers, see *Troubleshooting*, page 80.

| Function                        | Module |
|---------------------------------|--------|
| Connect to serial based devices | KA9140 |

- Note: 1. KVM adapter cables are referred to as *I/O Modules* in some dialog boxes.
  - The following cable models support the Adapter Cable ID function: KA7920 / KA7970 / KA7520 / KA7570 / KA7120 / KA7130 / KA7166 / KA7168 / KA7169 / KA7170.

#### **Operating Systems**

Supported operating systems are shown in the table, below:

|                    | OS      | Version                                              |
|--------------------|---------|------------------------------------------------------|
| Windows            |         | NT <sup>1</sup> , Server 2003, Server 2008, or later |
| Linux <sup>2</sup> | RedHat  | 9.0, Fedora or later, RHEL AS 4, RHEL 5              |
|                    | SuSE    | 10 or later, OpenSUSE 10.2; SLES 10 SP1              |
|                    | Debian  | 3.1, 4.0                                             |
|                    | Ubuntu  | 7.04, 7.10                                           |
| UNIX               | IBM     | AIX4.3, 5L (V5.2,V5.3), V6 (V6.1)                    |
|                    | FreeBSD | 5.5, 6.1, 6.2                                        |
| Novell             | Netware | 5.0 or later                                         |
| Sun                | ·       | Solaris 8, 9, 10                                     |
| Мас                |         | 9.0, 9.1, 10.1, 10.2, 10.3, 10.4 , 10.5              |
| DOS                |         | 6.2 or later <sup>1</sup>                            |

Note: 1. Does not support USB.

2. Kernels below 2.6 do not support USB 2.0.

## Components

### Front View

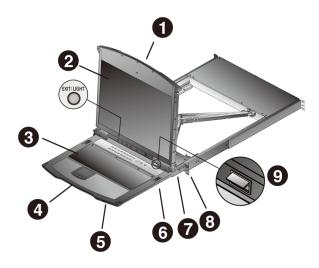

| No. | Component                 | Description                                                                                                    |
|-----|---------------------------|----------------------------------------------------------------------------------------------------|
| 1   | upper handle              | Pull to slide the LCD module out; push to slide the module in.<br>See <i>Opening the Console</i> , page 23, for details on sliding the console in and out.                                           |
| 2   | LCD module                | See <i>LCD Module</i> , page 9.                                                                                                    |
| 3   | keyboard module           | See Keyboard Module, page 8.                                                                                                    |
| 4   | lower handle              | Pull to slide the keyboard module out. See <i>Opening the Console</i> , page 23, for more details on sliding the console in and out.                                                                 |
| 5   | power LED                 | Lights (blue) to indicate that the unit is receiving power.                                                                                                    |
| 6   | keyboard release<br>catch | These catches (one on each side) release the keyboard module so you can slide it away.                                                                                                    |
| 7   | LCD release<br>catch      | These catches (one on each side) release the LCD module so you can slide it away.                                                                                                    |
| 8   | rack mount<br>brackets    | The rack mount brackets located at each corner of the unit secure the chassis to a system rack. See <i>Standard Rack Mount</i> , page 12, for details.                                               |
| 9   | LED light                 | Exclusive LED illumination light — illuminates the keyboard<br>and touchpad for operation under low-light conditions.<br>Turned on by default, click the exit / light button to turn it on /<br>off. |

### Keyboard Module

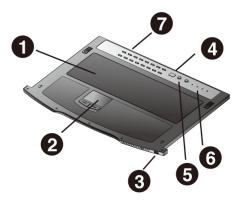

| No. | Component                                 | Description                                                                                                    |
|-----|-------------------------------------------|----------------------------------------------------------------------------------------------------|
| 1   | keyboard                                  | Standard 105-key keyboard                                                                                                    |
| 2   | touchpad                                  | Standard mouse touchpad                                                                                                    |
| 3   | external mouse<br>port                    | This USB Type-A mouse port is provided for users who prefer to use an external mouse.                                                                                                    |
| 4   | station ID LED                            | In a daisy chained installation, the station ID of the currently selected station displays as a 2-digit figure in this panel. See <i>Port ID Numbering</i> , page 33 for further details. |
| 5   | station selection<br>area                 | <ul> <li>The LED displays the station number that the port with the<br/>KVM focus is located on.</li> </ul>                                                                               |
|     |                                           | <ul> <li>The left button shifts the KVM focus down the chain<br/>(Station 2 → Station 1, etc.). After station 1, it cycles back<br/>to the last station.</li> </ul>                       |
|     |                                           | <ul> <li>The right button shifts the KVM focus up the chain. After<br/>the last station, it cycles to station 1.</li> </ul>                                                               |
| 6   | lock LEDs & reset button                  | The Num Lock, Caps Lock, Scroll Lock LEDs are located here.                                                                                                    |
|     |                                           | A reset button is located just to the right of the Lock LEDs.<br>Press this button in with a thin object to perform a system<br>reset.                                                    |
| 7   | port selection<br>pushbuttons and<br>LEDs | To access a port on the currently selected station press its corresponding port selection button. Indicator LEDs are built into the switches:                                             |
|     |                                           | <ul> <li>An On Line LED lights to indicate that the computer<br/>attached to its corresponding port is up and running.</li> </ul>                                                         |
|     |                                           | <ul> <li>A Selected LED lights to indicate which port has the KVM focus.</li> </ul>                                                                                                    |

### LCD Module

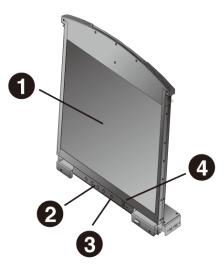

| No. | Component                   | Description                                                                                                    |
|-----|-----------------------------|----------------------------------------------------------------------------------------------------|
| 1   | LCD display                 | To access the LCD monitor, slide the LCD module out and flip<br>up the cover. See <i>Opening the Console</i> , page 23, for details<br>on sliding the LCD module out.                                                                                                    |
| 2   | LCD controls                | These buttons control the position and picture settings of the LCD display. See <i>LCD OSD Configuration</i> , page 29, for details.                                                                                                    |
| 3   | LCD on / off<br>button      | Push this button to turn the LCD monitor on and off. The button lights when the LCD monitor is off to indicate that only the monitor is off – not the KVM switch itself.)                                                                                                    |
| 4   | firmware<br>upgrade section | <b>Firmware upgrade port:</b> The firmware upgrade cable that transfers the firmware upgrade data from the administrator's computer to the KL1508A / KL1516A plugs into this RJ-11 connector.                                                                                                    |
|     |                             | <b>Firmware upgrade switch:</b> During normal operation this switch should be in the NORMAL position (See <i>The Firmware Upgrade Utility</i> , page 61 for firmware upgrading details). If firmware upgrade fails, this switch is used to recover the situation. See <i>Upgrade Failed</i> , page 67, for details. |

### Rear View

#### KL1508A

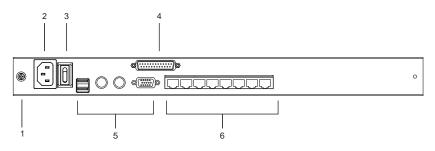

#### KL1516A

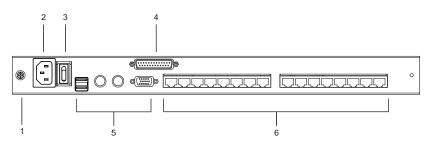

| No. | Component               | Description                                                                                                    |
|-----|-------------------------|----------------------------------------------------------------------------------------------------|
| 1   | grounding<br>terminal   | The grounding wire used to ground the switch attaches here.                                                                                                    |
| 2   | power socket            | This is a standard 3-prong AC power socket. The power cord from an AC source plugs in here.                                                                                                    |
| 3   | power switch            | This standard rocker switch powers the unit on and off.                                                                                                    |
| 4   | daisy chain<br>port     | When daisy chaining Units (see <i>Daisy Chaining</i> , page 21), the daisy chain cable plugs in here.                                                                                          |
| 5   | console port<br>section | If this is a single station installation, or if this is the first station<br>of a daisy chained installation, the keyboard, monitor, and<br>mouse that make up the local console plug in here. |
| 6   | KVM port section        | The Cat 5/6e cables that link to the KVM Adapter Cables (which link to the computers) plug in here.                                                                                            |

# Chapter 2 Hardware Setup

### **Before you Begin**

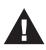

- 1. Important safety information regarding the placement of this device is provided on page 69. Please review it before proceeding.
- 2. Make sure that power to all the devices you will be connecting up has been turned off. You must unplug the power cords of any computers that have the Keyboard Power On function.
- 3. Packing material has been inserted to protect the KL1508A / KL1516A during shipping. Slide the LCD module out (see *Opening the Console*, page 23), until the packing material is visible. Remove the packing material before installing the unit, as shown in the diagram below.

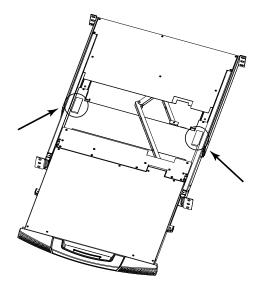

### **Standard Rack Mount**

A standard rack mount kit is provided with your KL1508A / KL1516A. The kit enables the switch to be mounted onto a rack with a depth of 42 - 77 cm.

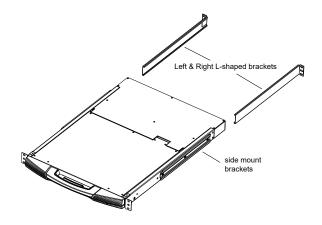

- **Note:** It takes two people to mount the console.
  - The standard rack mount kit does not include screws or cage nuts. If you need additional screws or cage nuts, contact your rack dealer.

To rack mount the unit, do the following:

1. Have one person position the unit in the rack and hold it steady. Have the second person screw the front brackets to the rack.

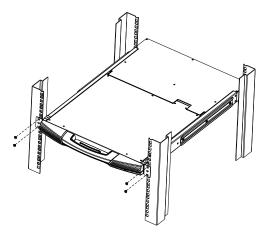

2. While the first person still holds the unit in place, the second person slides the left & right L-shaped brackets into the unit's side mount brackets from the rear, installing four screws in the brackets to secure them in place.

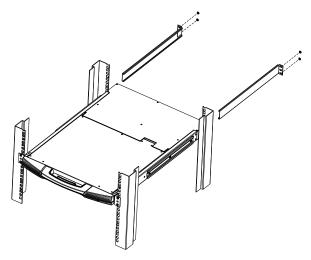

After the L-shaped brackets are secured, tighten all the screws.
 Allow at least 5.1 cm on each side for proper ventilation, and at least 12.7 cm at the back for the power cord and cable clearance.

### Front L-Bracket Mounting

For enhanced stability, install the front L-brackets that provide an extension to the front of the rack in allowing the unit to slide further out and enabling you to tilt the LCD screen to a greater degree.

1. Attach the left and right front L-brackets to the front of the rack, placing screws into the tabs to secure them in place.

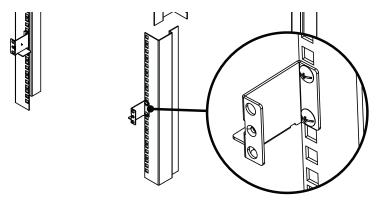

**Note:** Rack screws are not provided. We recommend that you use M5 x P0.8 screws.

2. Have one person position the unit to be aligned with the rack. Have a second person screw the front brackets to the front L-bracket.

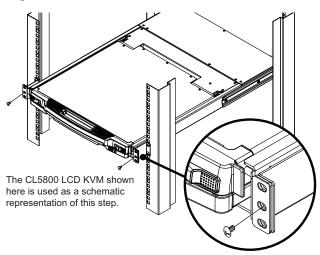

3. While the first person still holds the unit in place, the second person slides the left & right L-shaped brackets into the unit's side mount brackets from the rear, installing four screws into the brackets to secure them in place.

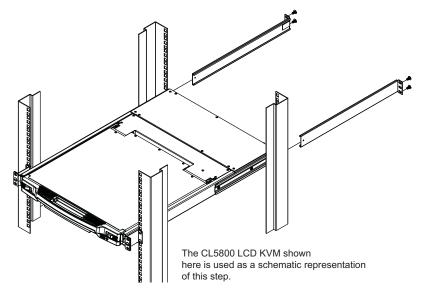

4. After the L-shaped brackets are secured, tighten all the screws.

Allow at least 5.1 cm of clearance on each side for proper ventilation, and at least 12.7 cm of clearance at the back for the power cord and cables.

### **Optional Rack Mount Kits**

Optional rack mount kits are also available and are listed in the table below:

| Mounting Kit                        | Description                                                                                                    |  |  |
|-------------------------------------|----------------------------------------------------------------------------------------------------|--|--|
| Standard Long Rack Mount<br>Kit     | This kit is the long-railed version of your standard rack<br>mount kit that lets you fit your device to racks with<br>greater depth. |  |  |
| Easy Installation Rack<br>Mount Kit | This kit is designed to be easy to install and can be installed by one person                                                        |  |  |

- **Note:** For more information, visit the product webpage and refer to the Compatible Accessories.
  - For detailed installation steps, visit the product webpage and refer to the *Optional Rack Mount Kits Installation Guide*.

### Single-Station Installation

In a single-stage installation, there are no additional KVM switches daisy chained down from the KL1508A / KL1516A. To set up, refer to the installation diagrams starting on page 18 (the numbers in the diagram correspond to the instruction step numbers), and do the following:

1. Ground the KL1508A / KL1516A by connecting one end of the grounding wire provided with your switch to the grounding terminal, and the other end of the wire to a suitable grounded object.

**Note:** Do not omit this step. Proper grounding helps to prevent damage to the unit from power surges or static electricity.

2. Plug the console keyboard, monitor, and mouse into the unit's console ports. The ports are color coded and marked with icons for easy identification.

**Note:** You can use any combination of keyboard and mouse connections. For example, you can use a PS/2 keyboard with a USB mouse.

3. Use Cat 5e/6 cable to connect any available KVM port to a KVM adapter cable that is appropriate for the computer you are installing (see *KVM Adapter Cables*, page 5 for details).

**Note:** To support a resolution of 1280x1024, the recommended maximum distance between the unit and the KVM adapter cable is 50 meters.

4. Connect the KVM adapter cable to the computer.

Plug the connectors on the KVM adapter cable into the appropriate ports of the computer you are installing. (See *KVM Adapter Cable Installation Diagrams*, page 19 for connection examples.)

5. Plug the female end of the power cord into the KL1508A / KL1516A's power socket; plug the male end into an AC power source.

After the KL1508A / KL1516A is cabled up, you can turn it on. After it is powered up, you can turn on the connected servers.

Single Stage Installation Diagram

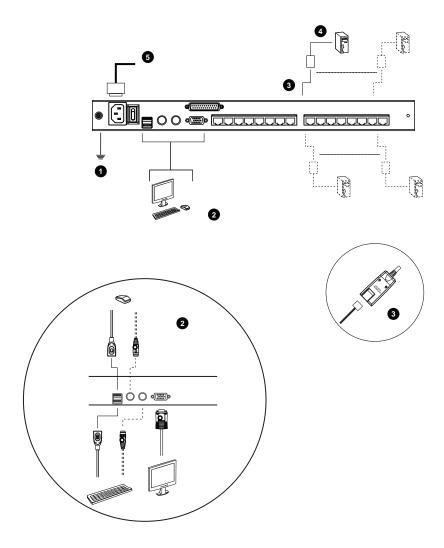

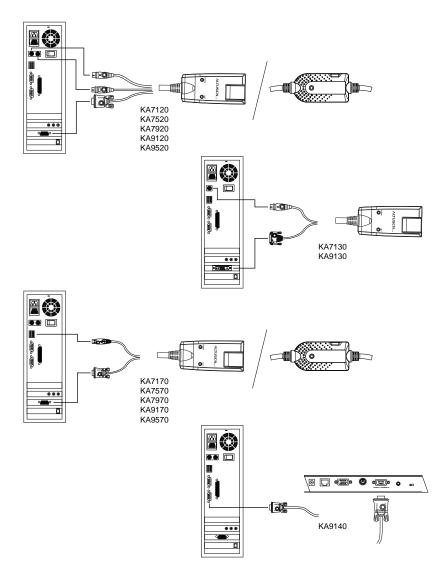

#### KVM Adapter Cable Installation Diagrams

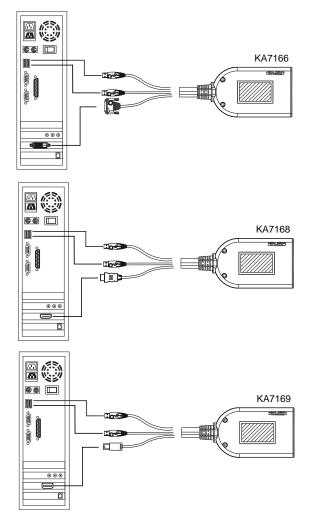

#### KVM Adapter Cable Installation Diagrams cont.

### **Daisy Chaining**

To control even more computers, up to 31 additional KVM switches can be daisy chained from the original KL1508A or KL1516A. As many as 512 computers can be controlled from a single console in a complete installation.

**Note:** Refer to the table *Compatible Switches*, page 76 for a list of ATEN switches that can be installed on a KL1508A / KL1516A daisy chain.

Tables showing the relation between the number of computers and the number of compatible KVM Switch units needed to control them are provided on page 75.

To set up a daisy chained installation, make sure that power to all the devices you will be connecting up has been turned off, and refer to the *Daisy Chaining*, page 21 as you do the following:

1. Use a daisy chain cable set to connect the *chain out* port of the first station (the KL1508A / KL1516A unit) to the *chain in* port of the chained compatible KVM Switch unit (first station out to second station in, second station out to third station in, etc.).

Note: 1. You cannot use the chain in port of the first station.

- 2. Daisy chain cable sets require a separate purchase. See your dealer for details.
- 2. Cable up the computers and the switch according to the information provided under *Single-Station Installation*, page 17.
- 3. Repeat the above for any other switches you want to add to the chain.
- 4. Power up the installation according to the following procedure:
  - a) Plug in the power cord for the first station. Wait for the unit to ascertain its station ID and display it on the station ID LED. (The station ID for the first stage unit is 01, the ID for the second stage unit is 02, the ID for the third stage unit is 03, etc.)
  - b) Power on each station on the installation in turn (second station, then third station, etc.). In each case, wait for the station ID to be ascertained and displayed before powering on the next station.
  - c) After all the stations are up, power on the computers.

#### Daisy Chain Installation Diagram

| KL1516A Rear | ļ,            |         |                   |
|--------------|---------------|---------|-------------------|
|              | <b>)»</b><br> |         | 0                 |
|              |               |         |                   |
|              |               |         |                   |
|              |               |         | ]                 |
| KH1516A Rear | 1             |         |                   |
|              |               | 0000000 | 0                 |
|              |               |         |                   |
|              |               |         |                   |
|              |               |         |                   |
| KH1516A Rear |               |         | · 1<br> <br> <br> |
|              |               |         | 0                 |
|              |               |         |                   |
|              |               |         |                   |
|              |               |         | 1                 |
|              |               |         | <br> <br> <br>    |
|              |               |         | ¥                 |

# Chapter 3 Basic Operation

### **Opening the Console**

The KL1508A / KL1516A's console consists of two modules: An LCD display module located under the top cover; and a keyboard / touchpad module below the LCD module.

The modules can either slide together, or independently. This allows you to have the LCD display available for viewing while the keyboard / touchpad module is conveniently out of the way when not in use.

### **Opening Separately**

1. Pull the release catch to release the console, and pull the top panel a few centimeters toward you. Once the console has been released, you can let go of the catch.

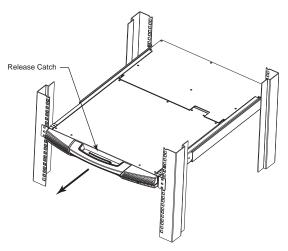

2. Pull the top panel all the way out until it clicks into place.

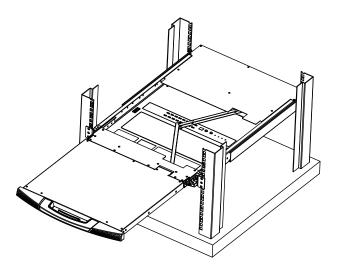

3. Rotate the top panel all the way back to expose the LCD screen.

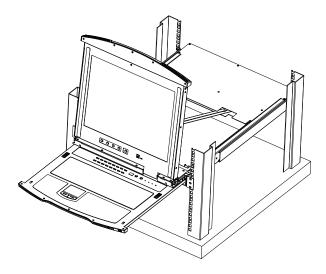

4. Reach underneath and pull the keyboard module all the way out until it clicks into place.

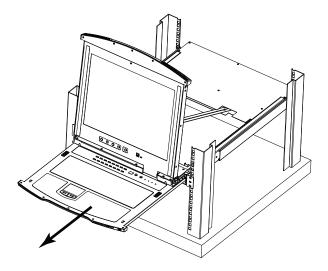

#### **Opening Together**

Refer to the diagrams in the *Opening Separately* section as you do the following:

1. Pull the release catch and pull the top and bottom panels out until the keyboard module clicks into place.

Note: Once the console has been released, you can let go of the catch.

- 2. Pull the top panel the rest of the way out until it clicks into place.
- 3. Rotate the top panel all the way back to expose the LCD screen.

**Note:** Refer to the warning regarding placing excessive weight on the keyboard module on the following page.

#### **Operating Precautions**

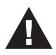

The maximum load bearing capacity of the keyboard module is 30kg. Failure to heed the information below can result in damage to the keyboard module.

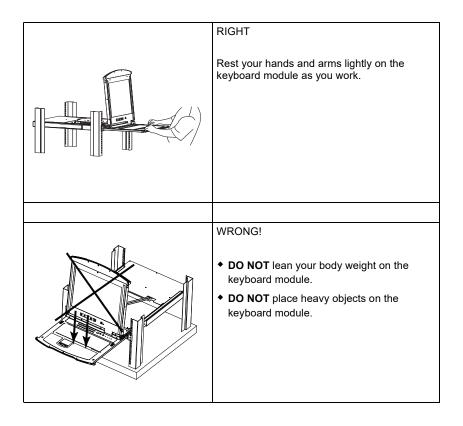

## **Closing the Console**

1. Pull the release catches located on either side of the keyboard toward you to release the keyboard module, then slide the module slightly in.

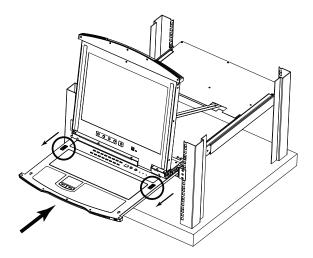

2. Let go of the catches. Using the front handle, push the keyboard module all the way in.

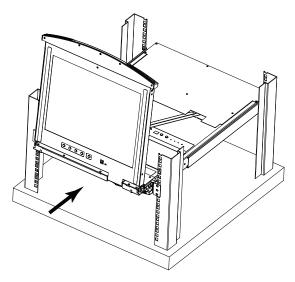

3. Rotate the LCD module all the way down, then pull the rear catches to release the LCD module.

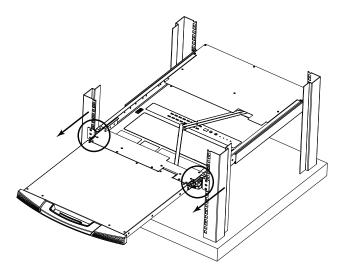

4. Using the front handle, push the module all the way in.

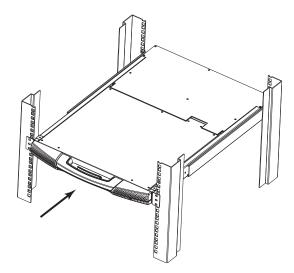

## LCD OSD Configuration

#### The LCD Buttons

The LCD OSD allows you to set up and configure the LCD display. Four buttons (see *LCD controls*, page 9) are used to perform the configuration, as described in the table below:

| Button | Function                                                                                                    |
|--------|----------------------------------------------------------------------------------------------------|
| MENU   | When you have not entered the LCD OSD Menu<br>function, pressing this button invokes the Menu<br>function and brings up the Main Menu.                                                                                                    |
|        | When navigating through the menus, this button<br>moves you right or up. When making an adjustment, it<br>increases the value.                                                                                                    |
|        | When navigating through the menus, this button<br>moves you left or down. When making an adjustment,<br>it decreases the value.                                                                                                    |
| EXIT   | <ul> <li>When you have not entered the LCD OSD Menu<br/>function, pressing this button performs an auto<br/>adjustment. An auto adjustment automatically<br/>configures all the settings for the LCD panel to what<br/>the OSD considers their optimum values to be.</li> </ul> |
|        | <ul> <li>When you have entered the LCD OSD Menu<br/>function, pressing this button exits the current menu<br/>and returns you to the previous menu. Use it to<br/>leave an adjustment menu when you are satisfied<br/>with the adjustment you have made.</li> </ul>             |
|        | <ul> <li>When you are at the Main Menu, pressing this<br/>button exits the LCD OSD.</li> </ul>                                                                                                    |

#### The Adjustment Settings

An explanation of the LCD OSD adjustment settings is given in the table below:

| Setting           | Explanation                                                                                                    |
|-------------------|----------------------------------------------------------------------------------------------------|
| Brightness        | Adjusts the background black level of the screen image.                                                                                                    |
| Contrast          | Adjusts the foreground white level of the screen image.                                                                                                    |
| Phase             | If pixel jitter or horizontal line noise is visible on the display, your LCD may have the wrong phase setting. Adjust the phase setting to eliminate these problems.                             |
| Clock             | If vertical banding is visible on the display, your LCD may have<br>the wrong clock setting. Adjust the clock setting to eliminate<br>vertical banding.                                          |
| H-Position        | Positions the display area on the LCD panel horizontally (moves the display area left or right).                                                                                                 |
| V-Position        | Positions the display area on the LCD panel vertically (moves the display area up or down).                                                                                                    |
| Color Temperature | Adjusts the color quality of the display. You can adjust the "warmth" value, color balance, etc. The <i>Adjust Color</i> selection has a further submenu that lets you fine tune the RGB values. |
| Language          | Selects the language that the OSD displays its menus in.                                                                                                    |
| OSD Duration      | Lets you set the amount of time that the OSD displays on the screen. If there is no input for the amount of time you choose, the OSD display turns off.                                          |
| Reset             | Resets the menu and submenu adjustments (except for language settings) to the original factory default settings.                                                                                 |

### **Port Selection**

KL1508A / KL1516A installations provide three methods to obtain instant access to any computer on your installation: Manual, OSD (on-screen display), and Hotkey.

#### <u>Manual</u>

Manual port selection simply involves pressing the port selection switch that corresponds to the device you wish to access.

#### <u>OSD</u>

The OSD provides a menu driven interface to the computer switching procedure. OSD operation is discussed in the next chapter.

#### Hotkey

Hotkeys allow you to conveniently provide KVM focus to a particular computer from the keyboard instead of having to manually select them by pressing port selection switches, or accessing the OSD. Keyboard operation is discussed in Chapter 5.

## Hot Plugging

The KL1508A / KL1516A supports hot plugging – components can be removed and added back into the installation by unplugging and replugging their cables without the need to shut the unit down. In order for hot plugging to work properly, however, the procedures described below should be followed.

#### Hot Plugging Stations

You can switch station positions by simply unplugging from the old parent and plugging into a new one. After you do, in order for the OSD menus to correspond to the change, you should reset the OSD. See *RESET STATION IDS*, page 44, for details.

#### Hot Plugging KVM Ports

After switching KVM ports, in order for the OSD menus to correspond to the change, you may need to reconfigure the OSD information for the new port information. The settings of the port name, operating system, and keyboard language will be restored to the KVM switch from any previously used adapter cables after they are plugged in. See F3: SET, page 39, and the port setting selections under the F4 ADM function, page 43, for details.

- **Note:** 1. If a computer's operating system doesn't support hot plugging, this function may not work properly.
  - 2. Empty ports that previously were connected to an adapter cable will retain their prior configuration data.

#### Hot Plugging Console Ports

The keyboard, monitor, and mouse can be hot plugged. When hot plugging the mouse, however, be aware of the following:

- If you unplug the mouse (to reset the mouse, for example), you must use the *same* mouse when you plug back in.
- If you plug in a different mouse, all the stations and all the computers on the installation must be shut down for 10 seconds, then restarted following the sequence given under *Powering Off and Restarting* on page 33.
- Some older operating systems may not support hot-plugging.

**Note:** If, after hot plugging (or at any other time), there is no response to keyboard and/or mouse input, perform a keyboard and mouse reset by pressing in the Reset switch (see page 8).

## **Powering Off and Restarting**

If it becomes necessary to power off the KL1508A / KL1516A, or if the switch loses power and needs to be restarted, before starting it back up you should follow these procedures to prevent possible equipment issues:

1. Shut down all the computers that are attached to it.

**Note:** You must unplug the power cords of any computers that have the Keyboard Power On function.

- 2. Wait 10 seconds then power it back on. If you have shut down more than one station, power up the highest station first and work your way down to the lowest one. Wait for each station to display its station ID on the front panel LED before powering on the next one.
- 3. After the station(s) is (are) up, power the computers back on.

## **Port ID Numbering**

Each computer on the installation is assigned a unique port ID. The port ID is a one or two segment number that is determined by the stage level and port number of the switch that the computer is connected to.

The first segment represents the stage level of the switch (04, for example); the second segment represents the number of the port that the computer is plugged into.

For example, if a computer is connected to KVM port 3 of a switch that is in the 12th position of the daisy chain, it would have a port ID of 12-03.

Note: Single digit numbers (1-9) are padded with a preceding zero (0).

#### This Page Intentionally Left Blank

# Chapter 4 OSD Operation

## **OSD** Overview

The On Screen Display (OSD) is a menu-driven method to handle computer control and switching operations. All procedures start from the OSD main screen. To display the main screen, press the dedicated invocation key **KVM OSD** m provided on the KL1508A / KL1516A's keyboard module.

5.

## **OSD** Login

The OSD incorporates a two-level (administrator / user) password system. Before the OSD main screen comes up, a login dialog box appears that asks for a username and password. You must provide a valid username and password in order to continue.

The first time the OSD is accessed, you must use the default username and password *administrator* and *password*, and press [Enter]. For security purposes, we strongly recommend changing these to something unique..

After logging in with the default username and password, the OSD main screen opens in Administrator mode. In this mode, you have administrator privileges, with access to all administrator and user functions, and can set up operations (including password authorization for the future), as you like.

#### OSD Hotkey

The OSD Hotkey is disabled by default. When enabled, users can access the OSD, on the LCD or an external console monitor while also dispalying any port on the KL1508A / KL1516A, by tapping [Scroll Lock], [Ctrl], or [Alt] twice.

Note: To enable and set the OSD Hotkey, see OSD HOTKEY, page 39.

## **OSD Main Screen**

When you invoke the OSD, a screen similar to the one below appears:

| F2:LIST F4<br>ADMINISTRA | : ADN | F5:SKP<br>F6:BRC                      | F7:SCAN<br>F8:LOUT | X NZ |
|--------------------------|-------|---------------------------------------|--------------------|------|
| LIST:ALL<br>SN PN QV     | ø     | NAME                                  |                    |      |
| 01 (1<br>02<br>03<br>04  |       | MAILSERV<br>RADIUS<br>MID-9520<br>MID |                    |      |
| 05 €<br>06<br>⊡-07       | ×.    | MAILSERV<br>LDAP<br>EIRP              | /ER2<br>⊠          |      |
|                          |       |                                       |                    |      |

- Note: 1. The diagram depicts the Administrator's Main Screen. The User Main Screen does not show the F4 and F6 functions, since these are reserved for the administrator and can't be accessed by ordinary users.
  - 2. Only the ports that have been set accessible by the Administrator for the currently logged in user are visible (see *SET ACCESSIBLE PORTS*, page 43, for details).

## **OSD** Navigation

- To dismiss the menu, and deactivate the OSD, click the X at the upper right corner of the OSD Window or press **Esc**.
- To Logout click F8 or the ZZ<sup>Z</sup> symbol at the top of the Main Screen, or press [F8].
- The OSD uses a tree view. To see the ports for a particular station, click the plus sign [+] in front of the station number. The port number list drops down. To dismiss the list, click the circle symbol [0] in front of the station number.
- To move up or down through the list one line at a time, click the up and down triangle symbols (▲ ▼) or use the up and down arrow keys. If there are more list entries than there is room for on the Main Screen, the screen will scroll.
- To move up or down through the list one screen at a time, click the up and down arrow symbols (↑♥), or use the [Pg Up] and [Pg Dn] keys. If there are more list entries than there is room for on the Main Screen, the screen will scroll.
- To bring the KVM focus to a port, double-click it, or move the highlight bar to it and then press [Enter].
- After executing any action, you automatically go back to the menu one level above.

| Heading | Explanation                                                                                                    |
|---------|----------------------------------------------------------------------------------------------------|
| SN-PN   | This column lists the port ID numbers (station number-port number) for<br>all the KVM ports on the installation. The simplest method to access a<br>particular computer is to click it, or move the highlight bar to it, and then<br>press <b>[Enter]</b> . |
| QV      | If a port has been selected for Quick View scanning (see SET QUICK VIEW PORTS, page 41), an arrowhead displays in this column.                                                                                                    |
| ¢       | The computers that are powered on and are online have a sun symbol in this column.                                                                                                    |
| NAME    | If a port has been given a name (see <i>EDIT PORT NAMES</i> , page 44), its name appears in this column.                                                                                                    |

## **OSD Main Screen Headings**

## **OSD Functions**

OSD functions are used to configure and control the OSD. For example, you can rapidly switch to any port, scan selected ports only, limit the list you wish to view, designate a port as a Quick View Port, create or edit a port name, or make OSD setting adjustments.

To access an OSD function:

- 1. Either click a function key field at the top of the Main Screen, or press a function key on the keyboard.
- 2. In the submenus that appear make your choice either by double clicking it, or moving the highlight bar to it, and then pressing **[Enter]**.
- 3. Press [Esc] to return to the previous menu level.

#### <u>F1: GOTO</u>

Accessing the GOTO function allows you to switch directly to a port either by keying in the port's name or its port ID.

- To use the Name method, key in 1, key in the port's name, and then press [Enter].
- To use the Port ID method, key in 2, key in the port ID, and then press [Enter].

**Note:** You can key in a partial name or port ID. The screen will show all the computers that the user has *View* rights to (see *SET ACCESSIBLE PORTS*, page 43), that match the name or port ID pattern, regardless of the current *List* settings (see *F2: LIST*, page 39, for details).

To return to the OSD Main Menu without making a choice, press [Esc].

#### F2: LIST

Many of the switch's OSD functions only operate on the computers currently selected for listing on the Main Screen. Accessing this function lets you broaden or narrow the scope of ports that get listed. The submenu choices and their meanings are given in the table below:

| Choice                     | Meaning                                                                                                    |
|----------------------------|----------------------------------------------------------------------------------------------------|
| ALL                        | Lists all of the ports on the installation.                                                                                                    |
| QUICK VIEW                 | Lists only the ports that have been selected as Quick View Ports (see SET QUICK VIEW PORTS, page 41).                                                    |
| POWERED ON                 | Lists only the ports that have attached computers Powered On.                                                                                            |
| QUICK VIEW +<br>POWERED ON | Lists only the ports that have been selected as Quick View Ports (see SET QUICK VIEW PORTS, page 41), and that have their attached computers Powered On. |

Move the highlight bar to the choice you want, then press **[Enter]**. An icon appears before the choice to indicate that it is the currently selected one.

#### F3: SET

Accessing this function allows the administrator and each user to set up an individual working environment. A separate profile for each operator is stored by the OSD and is activated according to the username provided during login.

To change a setting:

- 1. Double-click it; or move the highlight bar to it, then press [Enter].
- After you select an item, a submenu with further choices appears. To make a selection, either double click it; or move the highlight bar to it, then press [Enter]. An icon appears before the selected choice to indicate which one it is. The settings are explained in the following table:

| Setting       | Function                                                                                                    |
|---------------|----------------------------------------------------------------------------------------------------|
| OSD<br>HOTKEY | Disables or enables OSD Hotkey by choosing one of the following:<br>OFF, [Scroll Lock] [Scroll Lock]; [Ctrl] [Ctrl] or [Alt] [Alt].<br>Note: This function is disabled by default. |

| Setting                        | Function                                                                                                    |
|--------------------------------|----------------------------------------------------------------------------------------------------|
| PORT ID<br>DISPLAY<br>POSITION | Allows you to position where the port ID appears on the monitor. The default is the upper left corner, but you can choose to have it appear anywhere on the screen.                                                                                                    |
|                                | Use the mouse or the arrow Keys plus Pg Up, Pg Dn, Home, End, and 5 (on the numeric keypad with Num Lock off), to position the port ID display, then click or press [Enter] to lock the position and return to the Set submenu.                                              |
|                                | <b>Note:</b> The setting affects the currently selected port. If you don't want to use the default position, you must change the setting for each port individually.                                                                                                    |
| PORT ID<br>DISPLAY<br>DURATION | Determines how long a port ID displays on the monitor after a port change has taken place. There are two choices: <b>3 seconds</b> and <b>Off.</b>                                                                                                    |
| PORT ID<br>DISPLAY<br>MODE     | Selects how the port ID is displayed: the port number alone ( <b>PORT NUMBER</b> ); the port name alone ( <b>PORT NAME</b> ); or the port number plus the port name ( <b>PORT NUMBER + PORT NAME</b> ). The default is PORT NUMBER + PORT NAME).                             |
| SCAN<br>DURATION               | Determines how long the focus dwells on each port as it cycles through the selected ports in Auto Scan mode (see <i>F7: SCAN</i> , page 47). Key in a value from 1–255 seconds, then press <b>[Enter]</b> . Default is 5 seconds; a setting of 0 disables the Scan function. |
| SCAN/SKIP<br>MODE              | Selects which computers will be accessed under Skip mode (see <i>F5: SKP</i> , page 46), and Auto Scan mode (see <i>F7: SCAN</i> , page 47). Choices are:                                                                                                    |
|                                | <b>ALL</b> – All the ports which have been set Accessible (see <i>SET</i> ACCESSIBLE PORTS, page 43);                                                                                                    |
|                                | <b>QUICK VIEW</b> – Only those ports which have been set Accessible and have been selected as Quick View Ports (see <i>SET QUICK VIEW PORTS</i> , page 41);                                                                                                    |
|                                | <b>POWERED ON</b> – Only those ports which have been set Accessible and are Powered On;                                                                                                    |
|                                | <b>QUICK VIEW + POWERED ON</b> – Only those ports which have been set Accessible and have been selected as Quick View Ports and are Powered On. The default is ALL.                                                                                                    |
| SCREEN<br>BLANKER              | If there is no input from the console for the amount of time set with this function, the screen is blanked. Key in a value from 1–30 minutes, then press <b>[Enter]</b> . A setting of 0 disables this function. The default is Off.                                         |
| HOTKEY<br>COMMAND<br>MODE      | Enables / Disables the Hotkey function (see <i>Hotkey Operation</i> , page 49), in case a conflict with programs running on the computers occurs. The default is On.                                                                                                    |
| HOTKEY                         | This setting selects the Hotkey invocation keys (see <i>Hotkey Operation</i> , page 49). Choices are <b>[NUM LOCK] + [-]</b> , or <b>[CTRL] + [F12]</b> . The default is <b>[NUM LOCK] + [-]</b> .                                                                           |
| OSD<br>LANGUAGE                | Sets the language that the OSD displays in. Choices are: English,<br>German, Japanese, Simplified Chinese and Traditional Chinese.The<br>default is English.                                                                                                    |

| Setting                    | Function                                                                                                    |
|----------------------------|----------------------------------------------------------------------------------------------------|
| SET<br>CONSOLE<br>KEYBOARD | Sets the keyboard language mapping of the console keyboard. The default is Auto. If the switch does not automatically receive language mapping from the keyboard, it will set to English (US).                                                                                                    |
| SET<br>LOGOUT<br>TIMEOUT   | If there is no input from the console for the amount of time set with this function, the operator is automatically logged out. A login is necessary before the console can be used again.                                                                                                    |
|                            | This enables other operators to gain access to the computers when the original operator is no longer accessing them, but has forgotten to log out. To set the timeout value, key in a number from 1–180 minutes, then press <b>[Enter]</b> . If the number is 0 (zero), this function is disabled. Default is Off. |
|                            | <b>Note: T</b> his feature does not function if Set Login Mode is disabled. See See SET VIDEO HV MODE, page 45.                                                                                                    |
| ACTIVATE<br>BEEPER         | Choices are <b>Y</b> (for Yes), or <b>N</b> (for No). When activated, the beeper sounds whenever a port is changed, when activating the Auto Scan function (see <i>F7: SCAN</i> , page 47), or an invalid entry is made on an OSD menu. The default is On.                                                         |
| SET QUICK<br>VIEW PORTS    | This function lets the administrator select which ports to include as Quick View ports.                                                                                                    |
|                            | <ul> <li>To select/deselect a port as a Quick View Port, use the navigation<br/>keys to move the highlight bar to it, then press the [Spacebar].</li> </ul>                                                                                                    |
|                            | <ul> <li>When a port has been selected as a Quick View Port, an arrowhead<br/>displays in the QV column of the LIST on the Main Screen to<br/>indicate so. When a port is deselected, the arrowhead disappears.</li> </ul>                                                                                         |
|                            | <ul> <li>If one of the Quick View options is chosen for the LIST view (see F2:<br/>LIST, page 39), only a port that has been selected here will display<br/>on the List.</li> </ul>                                                                                                    |
|                            | <ul> <li>If one of the Quick View options is chosen for Auto Scanning (see<br/>SCAN/SKIP MODE, page 40), only a port that has been selected<br/>here will be Auto Scanned.</li> </ul>                                                                                                    |
|                            | The default is for no ports to be selected.                                                                                                    |

| Setting                     | Function                                                                                                    |
|-----------------------------|----------------------------------------------------------------------------------------------------|
| PREFERRED<br>RESOLUTIO<br>N | This function allows you to set the preferred resolution for a second external display* connected to the switches console port, which will be sent to the KVM adapter cables. The KVM adapter cables provide the connected computer's video card with EDID information about the monitor connected to the switch. This affects the video quality displaying on the external console monitor. Choices are: |
|                             | <ul> <li>MONITOR DEFAULT SETTING – Sends the EDID information<br/>provided by the switches LCD monitor – to the KVM adapter cable.</li> </ul>                                                                                                    |
|                             | <ul> <li>Alternative Resolution – Sends the alternative resolution (EDID<br/>information) selected for the external display connected to the<br/>switches console port, to the KVM adapter cables. Select a<br/>resolution that best suits the video display for the monitor connected<br/>to the switches console port.</li> </ul>                                                                       |
|                             | <b>Note:</b> When using the built in LCD monitor the default resolution must be set to 1280x1024 60HZ. Only change the preferred resolution when connecting an external display to the console monitor port.                                                                                                    |
| TOUCHPAD                    | Enables / Disables the touchpad function of the console. Choices are ${\bf Y}$ (for Yes), or ${\bf N}$ (for No). The active status (Touchpad On / Touchpad Off) is also shown.                                                                                                    |

#### F4: ADM

F4 is an administrator only function. Accessing this function allows the administrator to configure and control the overall operation of the OSD. To change a setting double click it; or use the up and down arrow keys to move the highlight bar to it, then press **[Enter]**.

After you select an item, a submenu with further choices appears. Double click the choice you want, or move the highlight bar to it, then press **[Enter]**. An icon appears before the selected choice. The settings are explained in the table on the next three pages:

| Setting                    | Function                                                                                                    |
|----------------------------|----------------------------------------------------------------------------------------------------|
| SET USER<br>ACCOUNT        | This function is used to set usernames and passwords for the administrator and users:                                                                                                    |
|                            | <ul> <li>One Administrator and 10 user passwords can be set.</li> </ul>                                                                                                    |
|                            | <ul> <li>After you select the administrator field or one of the user fields, a<br/>screen that allows you to key in your username and password<br/>appears. The username and password may be up to 16 characters<br/>long, and can consist of any combination of letters and numbers (A–<br/>Z, 0–9).</li> </ul> |
|                            | <ul> <li>For each individual, key in the username and password, then press<br/>[Enter].</li> </ul>                                                                                                    |
|                            | <ul> <li>To modify or delete a previous username and/or password, use the<br/>backspace key to erase individual letters or numbers.</li> </ul>                                                                                                    |
|                            | $ullet$ The ${\bf r}$ icon indicates data is stored in the account.                                                                                                    |
| SET<br>ACCESSIBLE<br>PORTS | This function allows the administrator to define user access to the computers on the installation on a port-by-port basis.                                                                                                    |
|                            | For each user, select the target port, then press the [Spacebar] to cycle through the choices: $F$ (Full access), $V$ (View Only), or $N$ (No Access). Repeat until all access rights have been set, then press [Esc]. The default is $F$ for all users on all ports.                                            |
|                            | <b>Note:</b> An <b>N</b> setting means that no access rights are granted. The port will not show up on the user's LIST on the Main Screen.                                                                                                    |

| Setting                      | Function                                                                                                    |
|------------------------------|----------------------------------------------------------------------------------------------------|
| EDIT PORT<br>NAMES           | <ul> <li>To identify which computer is attached to a particular port, every port can be assigned a name. This function allows the administrator to create, modify, or delete port names. To assign a port name:</li> <li>1. Click the port you want, or use the navigation keys to move the highlight bar to it, then press [Enter].</li> </ul> |
|                              | <ol> <li>Key in the new port name, or modify/delete the old one. The maxi-<br/>mum number of characters allowed for the port name is 14. Legal<br/>characters include:</li> </ol>                                                                                                    |
|                              | <ul> <li>All alpha characters: A–Z*</li> </ul>                                                                                                    |
|                              | <ul> <li>All numeric characters: 0–9</li> </ul>                                                                                                    |
|                              | *You can enter the port names in either upper or lower case<br>however the OSD displays the port name only in UPPERCASE.                                                                                                    |
|                              | 3. When you have finished editing, press <b>[Enter]</b> to have the change take effect. To abort the change, press <b>[Esc]</b> .                                                                                                    |
| RESTORE<br>DEFAULT<br>VALUES | This function is used to undo all changes and return the setup to the original factory default settings (see <i>OSD Factory Default Settings</i> , page 77) – except for the <i>Names</i> settings that were assigned to the ports, which are saved.                                                                                            |
| CLEAR THE<br>NAME LIST       | This function clears the port name list.                                                                                                    |
| RESET<br>STATION IDS         | If you change the position of one of the stations in the daisy chain, the OSD settings will no longer correspond to the new situation. This function directs the OSD to rescan the station positions of the entire installation and updates the OSD so that the OSD station information corresponds to the new physical layout.                 |
|                              | <b>Note:</b> Only the station numbers get updated. Except for the port names, all administrator settings (such as Set Accessible Ports, Set Quick View Ports, etc.), for all of the computers affected by the change, have to be manually redone.                                                                                               |
| SET<br>OPERATING<br>SYSTEM   | Specifies the operating platform of the computer attached to each port.<br>You must configure each port on the installation. For each port, press<br>the [Spacebar] to cycle through the choices (PC, Mac or Sun). Repeat<br>until all the ports have been set, then press [Esc]. The default is PC.                                            |
|                              | <b>Note:</b> If you are installing a Sun or Mac computer it may not boot when you run it for the first time unless you first set the correct operating system for the port it is connected to.                                                                                                    |
| SET CAT 5<br>LENGTH          | Lets you specify how long the Cat 5/6e cable between the port and the KVM adapter cable is. Press <b>[Spacebar]</b> to cycle through the cable length settings:                                                                                                    |
|                              | <ul> <li>Short – for up to 25 m</li> <li>M: Medium – for between 20 and 35 m</li> <li>L: Long – for above 35 m</li> </ul>                                                                                                    |
|                              | An S, M, or L appears next to the port to indicate the choice.                                                                                                    |

| Setting                     | Function                                                                                                    |
|-----------------------------|----------------------------------------------------------------------------------------------------|
| SET<br>KEYBOARD<br>LANGUAGE | Sets the keyboard language layout for the computers attached to each port. Press <b>[Spacebar]</b> to cycle through the choices: The default is English (US).                                                                                                    |
| SET<br>CONSOLE              | This setting selects which console(s) (internal/external) are enabled:                                                                                                    |
| MODE                        | <ul> <li>0 Both consoles enabled</li> <li>1 LCD Console only</li> <li>2 External console only</li> </ul>                                                                                                    |
|                             | Use the spacebar to cycle through the choices. The default is 0.<br>Changes will not be saved until you logout.                                                                                                    |
| FIRMWARE<br>UPGRADE         | In order to upgrade the KL1508A / KL1516A and adapter cable firmware (see <i>The Firmware Upgrade Utility</i> , page 61) you must first enable <i>Firmware Upgrade</i> mode with this setting.                                                                              |
|                             | When you bring up this menu, the current firmware version levels display. Select <b>Y</b> to enable Firmware Upgrade mode, or <b>N</b> to leave this menu without enabling it.                                                                                              |
| ADAPTER<br>UPGRADE          | This function allows the administrator to check the firmware version of the KVM adapter cable. When you bring up this menu, the current firmware version levels display. See <i>FIRMWARE UPGRADE</i> , above, also.                                                         |
| SET LOGIN<br>MODE           | This function allows the administrator to request users to login or not.<br>When the login dialog box is disabled, the system disables the login/<br>logout function. If the system is re-started, the login/logout function<br>remains disabled.                           |
| SET VIDEO<br>HV MODE        | This setting selects the video mode (separate or composite video sync signals) the port(s) (internal/external) is using. Press <b>[Enter]</b> to enter this setting and see a list of ports. In the list, the "Mode" column will display the video mode choices, these are: |
|                             | S Separate (default)<br>C Composite                                                                                                    |
|                             | Use the <b>[Spacebar]</b> to cycle through the choices. Changes will not be saved until you exit to the main menu.                                                                                                    |
|                             | <b>Note:</b> Some old adapters may not support HV mode and the "Mode" column will be empty.                                                                                                    |

#### <u>F5: SKP</u>

This function enables you to easily skip backward or forward, switching the console focus from the currently active KVM Port to the previous or next available one.

- The selection of computers to be available for Skip mode switching is made with the *Scan/Skip* mode setting under the **F3 SET** function (see page 40).
- When you are in Skip mode, press:
  - $\leftarrow$  To skip to the previous port in the List.
  - $\rightarrow$  To skip to the next port in the List.
  - $\uparrow$  To skip to the last port of the previous station in the List.
  - $\downarrow$  To skip to the first port of the next station in the List.

**Note:** When you skip, you only skip to the previous or next available computer that is in the *Scan/Skip* mode selection (see page 40).

- If a port has been selected for *Scan/Skip* mode, when the focus switches to that port a left/right triangle symbol appears before its port ID display.
- While Skip mode is in effect, the console will not function normally. You must exit Skip mode in order to regain control of the console.
- To exit Skip mode, press the [Spacebar] or [Esc].

#### F6: BRC

F6 is an administrator only function. When this function is in effect, commands sent from the console are broadcast to all available computers on the installation.

This function is particularly useful for operations that need to be performed on multiple computers, such as performing a system wide shutdown, installing or upgrading software, etc.

- While BRC mode is in effect, a speaker symbol appears before the port ID display of the port that currently has the console focus.
- While BRC mode is in effect, the mouse will not function normally. You must exit BRC mode in order to regain control of the mouse.

• To exit BRC mode, invoke the OSD (with the OSD Hotkey), then click the **F6** field, or press [F6], to turn BRC mode off.

#### F7: SCAN

This function automatically switches among the available computers at regular intervals so that you can monitor their activity without having to take the trouble of switching manually.

- The selection of computers to be included for Auto Scanning is made with the *Scan/Skip* mode setting under the **F3 SET** function (see page 40).
- The amount of time that each port displays for is set with the *Scan Duration* setting under the **F3 SET** function (see page 40).
- As each computer is accessed, an S appears in front of the port ID display to indicate that it is being accessed under *Auto Scan* mode.
- While you are in Auto Scan mode, you can pause the scanning in order to keep the focus on a particular computer either by pressing P, or with a left click of the mouse. To resume scanning, press any key or left click again. See *Auto Scan Mode Switching*, page 52, for details.
- While Auto Scan mode is in effect, the console will not function normally. You must exit Auto Scan mode in order to regain control of the console.
- To exit Auto Scan mode, press the [Spacebar] or [Esc].

#### <u>F8: LOUT</u>

Clicking the **F8** field, or pressing **[F8]**, logs you out of the OSD and blanks the console screen. This is different from simply deactivating the OSD when you are at the Main Screen by pressing [Esc].

With this function you must log in all over again to regain access to the OSD, whereas with [Esc], all you have to do to reenter the OSD is tap the OSD Hotkey.

- **Note:** 1. When you reenter the OSD after logging out, the screen stays blank except for the login dialog box. You must input your username and password before you can continue (see page 35). If login has been disabled by the administrator (see page 45), the F8 function is also disabled.
  - 2. If you reenter the OSD after logging out, and immediately use [Esc] to deactivate the OSD without having selected a port from the OSD menu, a Null Port message displays on the screen. The OSD hotkey will bring up the OSD Main Screen.

# Chapter 5 Hotkey Operation

## **Hotkey Port Control**

Hotkey port control allows you to provide KVM focus to a particular computer directly from the keyboard. The KL1508A / KL1516A provides the following Hotkey port control features:

- Selecting the Active Port
- Auto Scan Mode Switching
- Skip Mode Switching
- Computer Keyboard / Mouse Reset

The following settings can also be controlled in *Hotkey* mode:

- Setting the Beeper
- Setting the Quick Hotkey
- Setting the OSD Hotkey
- Setting the Port Operating System
- Restoring the OSD Default Values

## **Invoking Hotkey Mode**

All Hotkey operations begin by invoking *Hotkey* mode.<sup>1</sup> To invoke *Hotkey* mode you may use two possible keystroke sequences shown below. Only one of the two key-sequences below can be operational (see *Setting the Hotkey key combination* on page 56):

#### Number Lock and Minus Keys

- 1. Hold down the [Num Lock] key;
- 2. Press and release the [Minus] key;
- 3. Release the [Num Lock] key:

[Num Lock] + [-]

#### Control and F12 Keys

- 1. Hold down the [Ctrl] key;
- 2. Press and release the [F12] key;
- 3. Release the [Ctrl] key:

[Ctrl] + [F12]

#### Hotkey Mode Environment

When Hotkey mode is active:

- A command line appears on the monitor screen. The command line prompt is the word *Hotkey:* in white text on a blue background, and displays the subsequent Hotkey information that you key in.
- Ordinary keyboard and mouse functions are suspended only Hotkey compliant keystrokes (described in the sections that follow), can be input.

#### Exiting Hotkey Mode

Pressing [Esc] exits Hotkey mode.

<sup>1.</sup> Make sure that the *Hotkey Command Mode* function is enabled and that you key in the appropriate *Hotkey*. See page 40 for details.

## **Selecting the Active Port**

Each computer port is assigned a port ID (see *Port ID Numbering*, page 33). You can directly access any computer with a Hotkey combination that specifies the port ID that the computer is connected to. The steps are:

1. Enter the Hotkey mode with the:

```
[Num Lock] + [-] or [Ctrl] + [F12] combination.
```

2. Key in the port ID.

The port ID numbers display on the command line as you key them in. If you make a mistake, use [Backspace] to erase it.

3. Press [Enter].

After you press [Enter], the KVM focus switches to the designated computer and you automatically exit Hotkey mode.

**Note:** In Hotkey mode, the KVM focus will not switch to a port if an invalid switch or port number is entered. The Hotkey command line will continue to display on the screen until you enter a valid switch and port number combination, or exit Hotkey mode.

## Auto Scan Mode Switching

Auto Scan automatically switches among all the active computer ports that are accessible to the currently logged on user at regular intervals. This allows their activity to be monitored automatically (See *SKAN/SKIP MODE* of the OSD F3 SET function, page 40).

#### Setting the Scan Interval

The amount of time Auto Scan keeps the focus on each port is set with the *SCANDURATION* setting of the OSD **F3 SET** function (see page 40). You can change the scan interval, before you activate Hotkey Auto Scanning, by entering the following Hotkey combination:

1. Enter the Hotkey mode:

[Num Lock] + [-] or [Ctrl] + [F12] combination.

2. Key in [A] [n]

Where **[A]** is the letter **A**, and **[n]** is a number from 1–255 that represents the length of the focus time in seconds.

The letter **A** and the numbers display on the command line as you key them in. Use [Backspace] to erase any wrong entry.

3. Press [Enter]

After you press [Enter], you exit Hotkey mode, and are ready to start Auto Scanning.

#### **Entering Auto Scan**

To enter the Auto Scanning mode, key in the following Hotkey combination:

1. Enter the Hotkey mode:

[Num Lock] + [-] or [Ctrl] + [F12] combination.

- 2. Press [A] + [Enter].
  - While you are in Auto Scan mode, you can pause the scanning to keep the focus on a particular computer by pressing [P]. When Auto Scanning is paused, the Command Line displays: Auto Scan: Paused.

When you want to keep the focus on a particular computer, *Pausing* is more convenient than exiting Auto Scan mode. When you resume scanning it starts at the computer where you paused. If you exited and

then restarted Auto Scanning, it starts, at the beginning, from the first computer on the installation.

To resume Auto Scanning, press any key. Scanning continues from the computer you paused at.

 While the Auto Scan mode is operating, ordinary keyboard and mouse functions are suspended - only Auto Scan mode compliant keystrokes can be input. You must exit Auto Scan mode to regain normal control of the console.

#### **Exiting Auto Scan**

1. To exit Auto Scan mode press [Esc] or [Spacebar]. Auto Scanning stops when you exit Auto Scan mode.

## **Skip Mode Switching**

This feature allows you to switch between computers in order to monitor them manually. You can focus on a particular port for as long as you like – as opposed to auto-scanning, which automatically switches the port focus after a fixed interval.

#### **Entering Skip Mode**

To enter Skip mode, key in the following Hotkey combination:

1. Enter the Hotkey mode by pressing the:

```
[Num Lock] + [-] or [Ctrl] + [F12] combination.
```

2. Press one of the [Arrow] keys.

After you press one of the keyboard arrows, you automatically exit Hotkey mode and enter *Skip* mode where you can switch ports as follows:

| $\leftarrow$  | Skips to the first accessible port. (See SCAN/SKIP MODE, page 40, for information regarding accessible ports.) |
|---------------|----------------------------------------------------------------------------------------------------|
| $\rightarrow$ | Skips to the next accessible port.                                                                             |
| Ŷ             | Skips to the last accessible port of the previous station.                                                     |
| $\downarrow$  | Skips to the first accessible port of the next station.                                                        |

Once you are in *Skip* mode, you can continue skipping by pressing the arrow keys. You do not have to use the [Num Lock] + [-] combination again.

While *Skip* mode is in effect, ordinary keyboard and mouse functions are suspended – only *Skip* mode compliant keystrokes can be input. You must exit *Skip* mode to regain normal control of the console.

#### **Exiting Skip Mode**

1. To exit Skip mode, press [Esc] or [Spacebar].

## **Computer Keyboard / Mouse Reset**

If either the keyboard or mouse stop functioning on the computer connected to the currently selected port, you can perform a keyboard / mouse reset on the computer by executing the following steps:

1. Enter the Hotkey mode with the:

```
[Num Lock] + [-] or [Ctrl] + [F12] combination.
```

2. Press [F5].

After you press [F5] you automatically exit *Hotkey* mode and regain keyboard and mouse control on the computer connected to the KVM port. If you fail to regain keyboard / mouse control on the computer after pressing [F5], perform a system reset. For more information see *lock LEDs* & *reset button*, page 8.

This function is essentially the same as unplugging and replugging the keyboard and mouse on the target computer.

## Setting the Hotkey Beeper ON/OFF

The beeper (see Activate Beeper, page 41) can be turned on and off with Hotkeys by the following steps:

1. Enter the Hotkey mode with the:

```
[Num Lock] + [-] or [Ctrl] + [F12] combination.
```

2. Press [B].

After you press [B], the beeper turns on or off. The command line displays *Beeper On* or *Beeper Off* for one second; then the message disappears and you automatically exit Hotkey mode.

### Setting the Hotkey key combination

The keys used to enter the *Hotkey Mode* (see *HOTKEY COMMAND MODE*, page 40) can be switched between:

[Num Lock] + [-], and [Ctrl] + [F12]

by the following steps:

1. Enter the Hotkey mode with the:

[Num Lock] + [-] or [Ctrl] + [F12] combination.

2. Press [H].

After you press [H], the command line displays *HOTKEY HAS BEEN CHANGED* for one second; then the message disappears and you automatically exit *Hotkey* mode.

#### Setting the OSD Hotkey combination

The *Hotkeys* used to access the OSD (see OSD HOTKEY, page 39) can be switched between OFF, [Scroll Lock], [Scroll Lock], [Ctrl], [Ctrl], and [Alt], [Alt] by the following steps:

1. Enter the Hotkey mode with the:

[Num Lock] + [-] or [Ctrl] + [F12] combination.

2. Press [T].

After you press [T], the command line displays *HOTKEY HAS BEEN CHANGED* for one second; then the message disappears and you automatically exit *Hotkey* mode.

## Setting the Port Operating System

A port's operating system configuration can be matched to that of the computer attached to the port by performing the following steps:

1. Enter the Hotkey mode with the:

[Num Lock] + [-] or [Ctrl] + [F12] combination.

2. Press a [Function] key, where [Function] refers to one of the function keys in the following table:

| Key | Description                 |  |
|-----|-----------------------------|--|
| F1  | Sets the Port OS to Windows |  |
| F2  | Sets the Port OS to Mac     |  |
| F3  | Sets the Port OS to Sun     |  |

After pressing a function key you automatically exit Hotkey mode.

## **Restore the Default Values**

This administrator-only Hotkey restores the KL1508A / KL1516A default values (see *RESTORE DEFAULT VALUES* on page 44) by performing the following steps:

1. Enter the Hotkey mode with the:

```
[Num Lock] + [-] or [Ctrl] + [F12] combination.
```

- 2. Press [R].
- 3. Press [Enter].

After you press [Enter], the command line displays *RESET TO DEFAULT* SETTING for three seconds; then the message disappears and you automatically exit *Hotkey* mode.

# Hotkey Summary Table

| [Num Lock] + [-] | [A] [Enter]         | Invokes Auto Scan mode.                                                                                |
|------------------|---------------------|----------------------------------------------------------------------------------------------------|
| or               | רקן נבוונפון        | When Auto Scan mode is in effect, [P] or<br>left-click pauses auto-scanning.                           |
| [Ctrl] + [F12]   |                     | When auto-scanning is paused, pressing<br>any key or another left-click resumes auto-<br>scanning.     |
|                  | [B]                 | Toggles the Beeper On or Off.                                                                          |
|                  | [Esc] or [Spacebar] | Exits hotkey mode.                                                                                     |
|                  | [F1]                | Sets Operating System to Windows                                                                       |
|                  | [F2]                | Sets Operating System to Mac                                                                           |
|                  | [F3]                | Sets Operating System to Sun                                                                           |
|                  | [H]                 | Toggles the Hotkey invocation keys.                                                                    |
|                  | [Port ID] [Enter]   | Switches access to the computer that corresponds to that Port ID.                                      |
|                  | [R] [Enter]         | Administrator only hotkey. It returns the switch's settings to their default values.                   |
|                  | (ד)                 | Toggles the OSD Hotkey between OFF,<br>[Ctrl] [Ctrl], [Alt] [Alt] and [Scroll Lock] [Scroll<br>Lock].  |
|                  | [←]                 | Invokes Skip Mode and skips from the<br>current port to the first accessible port<br>previous to it.   |
|                  | [→]                 | Invokes Skip Mode and skips from the current port to the next accessible port.                         |
|                  | [↑]                 | Invokes Skip Mode and skips from the current port to the last accessible port of the previous Station. |
|                  | [↓]                 | Invokes Skip Mode and skips from the current port to the first accessible port of the next Station.    |

# Chapter 6 Keyboard Emulation

## Mac Keyboard

The PC compatible (101/104 key) keyboard can emulate the functions of the Mac keyboard. The emulation mappings are listed in the table below.

| PC Keyboard    | Mac Keyboard  |
|----------------|---------------|
| [Shift]        | Shift         |
| [Ctrl]         | Ctrl          |
|                | $\mathcal{H}$ |
| [Ctrl] [1]     |               |
| [Ctrl] [2]     |               |
| [Ctrl] [3]     |               |
| [Ctrl] [4]     |               |
| [Alt]          | Alt           |
| [Print Screen] | F13           |
| [Scroll Lock]  | F14           |
|                | =             |
| [Enter]        | Return        |
| [Backspace]    | Delete        |
| [Insert]       | Help          |
| [Ctrl]         | F15           |

**Note:** When using key combinations, press and release the first key (Ctrl), then press and release the activation key.

## Sun Keyboard

The PC compatible (101/104 key) keyboard can emulate the functions of the Sun keyboard when the Control key [Ctrl] is used in conjunction with other keys. The corresponding functions are shown in the table below.

| PC Keyboard  | Sun Keyboard             |
|--------------|--------------------------|
| [Ctrl] [T]   | Stop                     |
| [Ctrl] [F2]  | Again                    |
| [Ctrl] [F3]  | Props                    |
| [Ctrl] [F4]  | Undo                     |
| [Ctrl] [F5]  | Front                    |
| [Ctrl] [F6]  | Сору                     |
| [Ctrl] [F7]  | Open                     |
| [Ctrl] [F8]  | Paste                    |
| [Ctrl] [F9]  | Find                     |
| [Ctrl] [F10] | Cut                      |
| [Ctrl] [1]   |                          |
| [Ctrl] [2]   | ( <b>)</b> - <b>-</b> () |
| [Ctrl] [3]   | <b>()</b> + <b>■</b> »   |
| [Ctrl] [4]   | (                        |
| [Ctrl] [H]   | Help                     |
|              | Compose                  |
|              | •                        |

**Note:** When using key combinations, press and release the first key (Ctrl), then press and release the activation key.

# Chapter 7 The Firmware Upgrade Utility

## Introduction

The purpose of the Windows-based Firmware Upgrade Utility is to provide an automated process for upgrading the KL1508A / KL1516A and compatible adapter cable firmware. The program comes as part of a Firmware Upgrade Package that is specific for each device.

The latest revisions of new firmware for the KL1508A / KL1516A, and supported KVM Adapter Cables are posted as Firmware Upgrade Packages on our web site. Check the website regularly to find the latest firmware packages and information relating to them.

- Note: 1. A single upgrade package contains the upgrade files for the Main Board and all the supported KVM Adapter Cables.
  - 2. KVM Adapter Cables are referred to as *I/O Modules* in some dialog boxes.

#### Before You Begin

To prepare for the firmware upgrade, do the following:

- 1. From a computer that is not part of your KVM installation go to the ATEN Internet support site and choose the model name that relates to your device to get a list of available Firmware Upgrade Packages.
- 2. Choose the Firmware Upgrade Package you want to install (usually the most recent), and download it to your computer.

(Continues on next page.)

(Continued from previous page.)

3. Use the firmware upgrade cable (provided with this unit), to connect a COM port on your computer to the firmware upgrade port of your device.

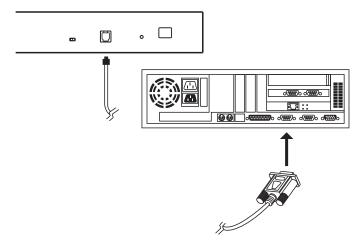

- **Note:** On a daisy chained installation, connect the cable to the first station unit. The chained stations that are the same model will receive the upgrade via the daisy chain cables.
- 4. Shut down all of the computers except those that are attached to cable adapters that require upgrade. The cable adapters require the computers power source to be upgraded. Do not shut down the stations on the KVM installation that you want to upgrade.
- 5. From your KVM switch console, bring up the OSD (see page 35) and select the **F4ADM** function.
- 6. Scroll down to FIRMWARE UPGRADE. Press [Enter], then press [Y] to start the Firmware Upgrade Mode (see page 45).

**Note:** The upgrade to the KVM Adapter Cables takes place via the Cat 5e/ 6 cable that connects the adapter cable to the KVM switch, so there is no separate firmware upgrade cable to attach.

#### Performing the Upgrade

#### Starting the Upgrade

To upgrade your firmware:

1. Run the downloaded Firmware Upgrade Package file, either by double clicking the file icon, or by opening a command line and keying in the full path to it.

The Firmware Upgrade Utility Welcome screen appears:

| 📽 Firmware Upgrale Villity 🛛 🔀                                                                                                    |
|----------------------------------------------------------------------------------------------------|
| Welcome to the Firmware Upgrade Utility.                                                                                                    |
| Put your device into Firmware Upgrade Mode. Use the Firmware Upgrade Cable to connect its Firmware<br>Upgrade Port to your computer (or connect via Ethernet). Agree to the License Agreement; Then Click Next.                                                                                                    |
| LICENSE AGREEMENT                                                                                                    |
| LICENSE GRANT                                                                                                    |
| ATEN International Co., Ltd. ("Licensor") grant to you a non-exclusive, non-transferable licence to<br>access and use PRRW WARE INGERADE UTLITY (the "Transfer") during the "Term" as tothich helew.<br>You may install the Product on a hard dick or other storage device; install and use the Froduct on a file<br>source for use on a network for the purposes of (0) permanent unstallation on them disks or other storage<br>devices or (ii) use of the Product over such network; and make backup copies of the Product. |
| RESTRICTIONS                                                                                                    |
| You agree not to modify, adapt, translate, reverse engineer, recompile, disassemble or otherwise attempt<br>to discover the source code of the Froduct, or create derivative works based on the Froduct, or remove<br>any propriatery notices or thebies on the Froduct, including copyright, trademark, or patent pending notices.<br>You may not sublicense the Froduct or otherwise allow others to use the Froduct licensed to you.                                                                                        |
| 🕞 I Agree 🔗 I Don't Agree                                                                                                    |
| Help About Cancel                                                                                                    |

2. Read and *Agree* to the License Agreement (enable the I Agree radio button).

(Continues on next page.)

(Continued from previous page.)

3. Click **Next** to continue. The Firmware Upgrade Utility main screen appears:

| 📽 Firmware Upgrade Util                                                                            | iiy 🗙                                                                                                    |
|----------------------------------------------------------------------------------------------------|----------------------------------------------------------------------------------------------------|
| If Check Firmware Version is<br>files. If the device's version is<br>checked, the utility performs | s checked, the utility compares the device's firmware level with the upgrade<br>newer, the utility lets you decide whether to continue or not. If it is not<br>the upgrade directly. |
| Click Next to begin.                                                                               |                                                                                                    |
| Device List:                                                                                       | Status Messages:                                                                                                    |
| MAIN : 001-000                                                                                     | > Loading & testing files                                                                                                    |
| KA7120 : 001-004                                                                                   | > Loading & testing files: OK > Searching for devices                                                                                                    |
| KA7970 : 001-007                                                                                   |                                                                                                    |
|                                                                                                    |                                                                                                    |
| Device Description                                                                                 |                                                                                                    |
| 🔽 Check Firmware Version                                                                           | Progress                                                                                                    |
| Help View Lo                                                                                       | < Back Cancel                                                                                                    |

The Utility checks to make sure the KL1508A / KL1516A is in the Firmware Upgrade Mode and then lists all firmware needed preselected in the *Device List* panel.

- **Note:** 1. The Device List lists all the models of KVM Adapter Cable that require upgrading. Selecting the model will upgrade all the devices of that particular model.
  - If the Utility fails to list any firmware check that the KL1508A / KL1516A is connected and in the Firmware Upgrade Mode. Alternatively the Firmware Package maybe corrupted or the wrong version therefore obtain a new copy of the file and retry.

4. Select MAIN to upgrade the firmware for the Main Board. Deselect any KVM Adapter Cable types that are not required to be upgraded. After you have made your selection(s), click **Next** to perform the upgrade.

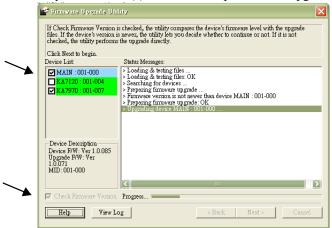

• *Check Firmware Version* - when selected the utility compares the Main Board firmware level with the upgrade files MAIN. If the device versions are higher than the upgrade versions a dialog box informs you and gives you the option to continue or cancel.

| Warning |                                                                                                    |
|---------|----------------------------------------------------------------------------------------------------|
| ?       | The firmware (Ver 1.0.085) is not never than current firmware (Ver 1.0.085)<br>in device MAIN : 001-000<br>Continue the upgrade? (VerNo) |
|         | w                                                                                                    |

If you didn't enable *Check Firmware Version*, the utility installs the upgrade files without checking whether they are a higher level, or not.

- As the upgrade proceeds status messages appear in the *Status Messages* panel, and the progress toward completion is shown on the *Progress* bar.
- To abort the upgrade procedure before it completes, click **Cancel**.

If you cancel before completion, a dialog box warns you that the upgrade will not finish and shows the options to proceed or abort the cancel operation. The Mainboard and OSD firmware may be missing or corrupted upon rebooting the switch.

To recover from missing or corrupt firmware, see Upgrade Failed, page 67.

#### Upgrade Succeeded

After the upgrade has completed, a screen appears to inform you that the procedure was successful:

| Firmware Upgrade Uff<br>The Firmware upgrade was a<br>Click Finish to close the utili        | nocessful.                                                                                                    |
|----------------------------------------------------------------------------------------------|----------------------------------------------------------------------------------------------------|
| Device List:                                                                                 | Status Messages:                                                                                                    |
| MAIN:001-000                                                                                 | <ul> <li>Loading &amp; betting files</li> <li>Loading &amp; betting files</li> <li>Preparing firmware upgrade</li> <li>Preparing firmware upgrade</li> <li>Preparing firmware upgrade</li> <li>Upgrading device MAIN '001-000</li> <li>Upgrading device MAIN '001-000</li> <li>Sktpped unselected device KA720' :001-007'</li> <li>Upgrading device KA7970' :001-007'</li> <li>Upgrading device KA7970' :001-007'</li> <li>Upgrading device KA7970' :001-007'</li> <li>Upgrading device KA7970' :001-007'</li> </ul> |
| Device Description<br>Device F/W: Ver 1.0.092<br>Upgrade F/W: Ver<br>1.1.101<br>MID: 001-007 | > Firmware upgrade: OK                                                                                                    |
|                                                                                              |                                                                                                    |
| 🔽 Check Firmware Version                                                                     | Progress                                                                                                    |
| Help View L                                                                                  | og < Back Finish Cancel                                                                                                    |

Click **Finish** to close the Firmware Upgrade Utility.

**Note:** At the completion of the upgrade, the KL1508A / KL1516A restarts.

### Upgrade Failed

If the firmware upgrade fails (*Upgrade Succeeded* screen does not appear), you can recover the situation.

Possible reasons for firmware upgrade failure are:

- When a firmware upgrade was manually aborted.
- When the unit's firmware becomes corrupted for some reason and you are unable to operate it.
- When a firmware upgrade procedure is interrupted.
- When a firmware upgrade procedure fails.

#### Recovering the Failed Main Board Firmware Upgrade

- 1. On the KVM Switch slide the *firmware upgrade switch* (see page 8) to the **Recover** position.
- 2. Power off and restart the switch according to the instructions given in the *Powering Off and Restarting* section (see page 33).
- 3. Proceed with the firmware upgrade as described in *Performing the Upgrade*, starting on page 63.
- 4. When the upgrade ends, power off the switch
- 5. Slide the *firmware upgrade switch* back to the Normal position.
- 6. Power on the switch.
- **Note:** If one of the chained station KVM units fails to upgrade successfully, unchain it from the installation and perform the recovery and upgrade operation on it independently. After it has been successfully upgraded, plug it back into the chain

#### Recovering the Failed Adapter Cable Firmware Upgrade

To perform an adapter cable firmware upgrade recovery, do the following:

- 1. Unplug the adapter cable from the computer it is connected to.
- 2. Slide its *firmware upgrade switch* (located next to the RJ45 connector) to the **Recover** position.
- 3. Plug the adapter cable back into the computer.

- 4. From your KVM switch console, bring up the OSD (see page 36) and select the **F4ADM** function.
- 5. Scroll down to FIRMWARE UPGRADE. Press [Enter].
- 6. Press [Y] to invoke Upgrade Mode.
- 7. Proceed with the firmware upgrade as described in *Performing the Upgrade*, starting on page 63.
- 8. After the upgrade completes and the switch restarts, unplug the adapter cable from the computer and slide the *firmware upgrade switch* back to the **Normal** position.
- 9. Plug the adapter cable back into the computer.

# Appendix

### Safety Instructions

### <u>General</u>

- This product is for indoor use only.
- Read all of these instructions. Save them for future reference.
- Follow all warnings and instructions marked on the device.
- Do not place the device on any unstable surface (cart, stand, table, etc.). If the device falls, serious damage will result.
- Do not use the device near water.
- Do not place the device near, or over, radiators or heat registers.
- The device cabinet is provided with slots and openings to allow for adequate ventilation. To ensure reliable operation, and to protect against overheating, these openings must never be blocked or covered.
- The device should never be placed on a soft surface (bed, sofa, rug, etc.) as this will block its ventilation openings. Likewise, the device should not be placed in a built in enclosure unless adequate ventilation has been provided.
- Never spill liquid of any kind on the device.
- Unplug the device from the wall outlet before cleaning. Do not use liquid or aerosol cleaners. Use a damp cloth for cleaning.
- The device should be operated from the type of power source indicated on the marking label. If you are not sure of the type of power available, consult your dealer or local power company.
- The device is designed for IT power distribution systems with 230V phase-to-phase voltage.
- To prevent damage to your installation it is important that all devices are properly grounded.
- The device is equipped with a 3-wire grounding type plug. This is a safety feature. If you are unable to insert the plug into the outlet, contact your electrician to replace your obsolete outlet. Do not attempt to defeat the purpose of the grounding-type plug. Always follow your local/national wiring codes.

- Do not allow anything to rest on the power cord or cables. Route the power cord and cables so that they cannot be stepped on or tripped over.
- If an extension cord is used with this device make sure that the total of the ampere ratings of all products used on this cord does not exceed the extension cord ampere rating. Make sure that the total of all products plugged into the wall outlet does not exceed 15 amperes.
- To help protect your system from sudden, transient increases and decreases in electrical power, use a surge suppressor, line conditioner, or uninterruptible power supply (UPS).
- Position system cables and power cables carefully; Be sure that nothing rests on any cables.
- Never push objects of any kind into or through cabinet slots. They may touch dangerous voltage points or short out parts resulting in a risk of fire or electrical shock.
- Do not attempt to service the device yourself. Refer all servicing to qualified service personnel.
- If the following conditions occur, unplug the device from the wall outlet and bring it to qualified service personnel for repair.
  - The power cord or plug has become damaged or frayed.
  - Liquid has been spilled into the device.
  - The device has been exposed to rain or water.
  - The device has been dropped, or the cabinet has been damaged.
  - The device exhibits a distinct change in performance, indicating a need for service.
  - The device does not operate normally when the operating instructions are followed.
- Only adjust those controls that are covered in the operating instructions. Improper adjustment of other controls may result in damage that will require extensive work by a qualified technician to repair.
- Do not connect the RJ-11 connector marked "UPGRADE" to a public telecommunication network.

### Rack Mounting

- Before working on the rack, make sure that the stabilizers are secured to the rack, extended to the floor, and that the full weight of the rack rests on the floor. Install front and side stabilizers on a single rack or front stabilizers for joined multiple racks before working on the rack.
- Always load the rack from the bottom up, and load the heaviest item in the rack first.
- Make sure that the rack is level and stable before extending a device from the rack.
- Use caution when pressing the device rail release latches and sliding a device into or out of a rack; the slide rails can pinch your fingers.
- After a device is inserted into the rack, carefully extend the rail into a locking position, and then slide the device into the rack.
- Do not overload the AC supply branch circuit that provides power to the rack. The total rack load should not exceed 80 percent of the branch circuit rating.
- Make sure that all equipment used on the rack including power strips and other electrical connectors is properly grounded.
- Ensure that proper airflow is provided to devices in the rack.
- Ensure that the operating ambient temperature of the rack environment does not exceed the maximum ambient temperature specified for the equipment by the manufacturer
- Do not step on or stand on any device when servicing other devices in a rack.
- **Caution:** Slide/rail (LCD KVM) mounted equipment is not to be used as a shelf or a work space.

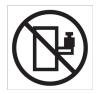

### **Technical Support**

#### International

- For online technical support including troubleshooting, documentation, and software updates: http://support.aten.com
- For telephone support, see *Telephone Support*, page vi.

### North America

| Email Support                  |                                                      | support@aten-usa.com    |
|--------------------------------|------------------------------------------------------|-------------------------|
| Online<br>Technical<br>Support | Troubleshooting<br>Documentation<br>Software Updates | http://support.aten.com |
| Telephone Sup                  | port                                                 | 1-888-999-ATEN ext 4988 |

When you contact us, please have the following information ready beforehand:

- Product model number, serial number, and date of purchase.
- Your computer configuration, including operating system, revision level, expansion cards, and software.
- Any error messages displayed at the time the error occurred.
- The sequence of operations that led up to the error.
- Any other information you feel may be of help.

# Specifications

| Function       |                |                                              | KL1508A                                                     | KL1516A                                      |  |
|----------------|----------------|----------------------------------------------|-------------------------------------------------------------|----------------------------------------------|--|
| Computer       | Direct         |                                              | 8                                                           | 16                                           |  |
| Connections    | Max.           |                                              | 256 (via Daisy Chain) 512 (via Daisy Cha                    |                                              |  |
| Port Selection |                | OSD (On Screen Display); Hotkeys Pushbuttons |                                                             |                                              |  |
| Connectors     | Console        | Keyboard                                     | 1 x 6-pin Mini-DIN Female (Purple)<br>1 x USB Type A Female |                                              |  |
|                |                | Video                                        | 1 x HDB-15 F                                                | <sup>-</sup> emale (Blue)                    |  |
|                |                | Mouse                                        |                                                             | N Female (Green)<br>pe A Female              |  |
|                | KVM Ports      |                                              | 8 x RJ-45 Female (Black)                                    | 16 x RJ-45 Female (Black)                    |  |
|                | Daisy Chain    | Out                                          | 1 x DB-25 M                                                 | Male (Black)                                 |  |
|                | F/W Upgrade    |                                              | 1 x RJ-11 M                                                 | Male (Black)                                 |  |
|                | Power          |                                              | 1 x IEC 6                                                   | 0320/C14                                     |  |
|                | External Mou   | se                                           | 1 x USB Ty                                                  | pe A Female                                  |  |
| Switches       | Port Selection | า                                            | 8 x Pushbutton                                              | 16 x Pushbutton                              |  |
|                | KVM Reset      |                                              | 1 x Semi-reces                                              | sed Pushbutton                               |  |
|                | F/W Upgrade    |                                              | 1 x Slide Switch                                            |                                              |  |
|                | Power          |                                              | 1 x Rocker Switch                                           |                                              |  |
|                | LCD Power      |                                              | 1 x Pushbutton                                              |                                              |  |
|                | LCM Adjustm    | ent                                          | 4 x Pus                                                     | shbutton                                     |  |
|                | Station        |                                              | 2 x Pushbutton                                              |                                              |  |
| LEDs           | Port           | Online                                       | 8 (Green)                                                   | 16 (Green)                                   |  |
|                |                | Selected                                     | 8 (Orange)                                                  | 16 (Orange)                                  |  |
|                | Power          |                                              | 1 (Blue)                                                    |                                              |  |
|                | Station ID     |                                              | 1 x 2 Digit 7-segment (Orange)                              |                                              |  |
|                | Lock           |                                              | 1 x Num Lock(Green)                                         |                                              |  |
|                |                |                                              | 1 x Caps Lock(Green)                                        |                                              |  |
|                |                |                                              | 1 x Scroll Lock(Green)                                      |                                              |  |
|                | LCD Power      |                                              | 1 (Orange)                                                  |                                              |  |
| Panel Spec     | LCD Module     |                                              | 17" / 19" TFT-LCD                                           | 17" / 19" TFT-LCD                            |  |
|                | Resolution     |                                              | 1280 x 1024 @ 75Hz                                          | 1280 x 1024 @ 75Hz                           |  |
|                | Response Tir   | ne                                           | 5 ms                                                        | 5 ms                                         |  |
|                | Viewing Angle  | Э                                            | 170° (H), 160° (V)                                          | 170° (H), 160° (V)                           |  |
|                | Pixel Pitch    |                                              | 0. 264 mm x 0.264 mm / 0.294<br>mm x 0.294 mm               | 0. 264 mm x 0.264 mm / 0.29<br>mm x 0.294 mm |  |
|                | Support Colo   | r                                            | 16.7M colors                                                | 16.7M colors                                 |  |
|                | Contrast Rati  | 0                                            | 1000:1                                                      | 1000:1                                       |  |
|                | Luminance      |                                              | 250 cd/m <sup>2</sup>                                       | 250 cd/m <sup>2</sup>                        |  |

| Function               |                    |         | KL1508A KL1516A                                   |                                             |  |
|------------------------|--------------------|---------|---------------------------------------------------|---------------------------------------------|--|
| Emulation              | Keyboard / M       | ouse    | PS/2; USB (PC, Mac, Sun); Serial                  |                                             |  |
| Video                  |                    |         | 1920 x 12                                         | 00 @ 60Hz                                   |  |
| Scan Interval          |                    |         | 1 - 25                                            | 5 sec.                                      |  |
| Maximum Input Po       | wer Rating         |         | 100-240 VAC                                       | ; 50/60 Hz; 1A                              |  |
| Power<br>Consumption   | 17" LCD<br>19" LCD |         | AC110V: 16.7W:89BTU<br>AC220V: 18.9W:99BTU        | AC110V: 16.8W:89BTU<br>AC220V: 19.8W:103BTU |  |
|                        |                    |         | AC110V: 19.9W:104BTU<br>AC220V: 21.2W:114BTU      | AC110V: 20W:104BTU<br>AC220V: 22.1W:114BTU  |  |
| Environment            | Operating Ter      | np.     | 0–40° C                                           |                                             |  |
|                        | Storage Temp       | ).      | -20–60° C                                         |                                             |  |
|                        | Humidity           |         | 0 - 80% RH, Non-condensing                        |                                             |  |
| Physical<br>Properties | Housing            |         | Me                                                | etal                                        |  |
| Flopenties             | Weight             | 17" LCD | 15.19 kg (33.46 lb)                               | 15.20 kg (33.48 lb)                         |  |
|                        |                    | 19" LCD | 15.35 kg (33.81 lb)                               | 15.36 kg (33.83 lb)                         |  |
|                        | Dimensions         | 17" LCD | 48.00 x 70.12 x 4.40 cm (18.9 x 27.61 x 1.73 in.) |                                             |  |
|                        | (L x W x H)        | 19" LCD | 48.00 x 70.12 x 4.40 cm (18.9 x 27.61 x 1.73 in.) |                                             |  |

## **Connection Tables**

The following table indicates the relationship between the number of compatible KVM Switch units and the number of computers that they control

### <u>KL1508A</u>

| No. | Computers | No. | Computers | No. | Computers | No. | Computers |
|-----|-----------|-----|-----------|-----|-----------|-----|-----------|
| 1   | 1 - 8     | 9   | 65 - 72   | 17  | 129 - 136 | 25  | 193 - 200 |
| 2   | 9 - 16    | 10  | 73 - 80   | 18  | 137 - 144 | 26  | 201- 208  |
| 3   | 17 - 24   | 11  | 81 - 88   | 19  | 145 - 152 | 27  | 209 - 216 |
| 4   | 25 - 32   | 12  | 89 - 96   | 20  | 153 - 160 | 28  | 217 - 224 |
| 5   | 33 - 40   | 13  | 97 - 104  | 21  | 161 - 168 | 29  | 225 - 232 |
| 6   | 41 - 48   | 14  | 105 - 112 | 22  | 169 - 176 | 30  | 233 - 240 |
| 7   | 49- 56    | 15  | 113 - 120 | 23  | 177- 184  | 31  | 241 - 248 |
| 8   | 57 - 64   | 16  | 121 - 128 | 24  | 185 - 192 | 32  | 249 - 256 |

#### <u>KL1516A</u>

| No. | Computers | No. | Computers | No. | Computers | No. | Computers |
|-----|-----------|-----|-----------|-----|-----------|-----|-----------|
| 1   | 1 - 16    | 9   | 129 - 144 | 17  | 257 - 272 | 25  | 385 - 400 |
| 2   | 17 - 32   | 10  | 145 - 160 | 18  | 273 - 288 | 26  | 401 - 416 |
| 3   | 33 - 48   | 11  | 161 - 176 | 19  | 289 - 304 | 27  | 417 - 432 |
| 4   | 49 - 64   | 12  | 177 - 192 | 20  | 305 - 320 | 28  | 433 - 448 |
| 5   | 65 - 80   | 13  | 193 - 208 | 21  | 321 - 336 | 29  | 449 - 464 |
| 6   | 81 - 96   | 14  | 209 - 224 | 22  | 337 - 352 | 30  | 465 - 480 |
| 7   | 97- 112   | 15  | 225 - 240 | 23  | 353 - 368 | 31  | 481 - 496 |
| 8   | 113 - 128 | 16  | 241 - 256 | 24  | 369 - 384 | 32  | 497 - 512 |

### **Compatible Switches**

The following ATEN switches can be installed on a KL1508A / KL1516A daisy chain:

| ACS1208A / ACS1216A | CS1708A / CS1716A | KH1508A / KH1516A |
|---------------------|-------------------|-------------------|
|                     |                   |                   |

# OSD Factory Default Settings

| The | factory | default | settings | are as | follows: |
|-----|---------|---------|----------|--------|----------|
|     |         |         |          |        |          |

| Setting                  | Default                                    |
|--------------------------|--------------------------------------------|
| OSD Hotkey               | OFF                                        |
| Port ID Display Position | Upper Left Corner                          |
| Port ID Display Duration | 3 Seconds                                  |
| Port ID Display Mode     | The Port Number plus the Port Name         |
| Scan Duration            | 5 Seconds                                  |
| Scan/Skip Mode           | All                                        |
| Screen Blanker           | OFF                                        |
| Hotkey Command Mode      | ON                                         |
| Hotkey                   | [Num Lock] + [-]                           |
| Logout Timeout           | OFF                                        |
| Beeper                   | ON                                         |
| Accessible Ports         | F (Full Access) For all Users on all Ports |
| Operation Mode           | Share                                      |
| OSD Language             | English                                    |

### Administrator Login Failure

If you are unable to perform an Administrator login (because the Username and Password information has become corrupted or you have forgotten it, for example) you can clear the login information with the following procedure:

- 1. Power off the KL1508A / KL1516A and remove its housing.
- 2. Short the jumper labeled J15.

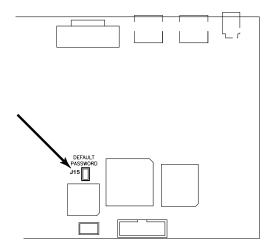

3. Power on the switch.

The on screen display will show a message informing you that the password information has been cleared.

- 4. Power off the switch.
- 5. Remove the jumper cap from **J15**.
- 6. Close the housing and start the KL1508A / KL1516A back up.

After you start back up, you can use the default Username and Password (see *OSD Overview*, page 35) to log in.

### **Dedicated Invocation Keys**

Two dedicated keys are provided on the keyboard module to make it easy to invoke Hotkey Mode and the OSD (as shown in the diagram below):

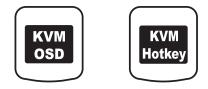

**Note:** These keys are toggles. Press once to invoke the feature; press again to exit.

## Troubleshooting

#### General

| Problem                                                                                                    | Solution                                                                                                    |
|----------------------------------------------------------------------------------------------------|----------------------------------------------------------------------------------------------------|
| Keyboard and/or mouse do<br>not work after computer<br>boots up.                                                                      | For computers with PS/2 connectors, if you are using 2L-<br>520xP cables, make sure that all the connectors<br>(keyboard, video, and mouse) are plugged into their ports<br>on the computer before starting the computer. Plugging<br>the cables in after the computer has booted will not<br>resolve the problem.  |
| When I emulate the Sun<br>keyboard, I can't go into OK<br>Mode ([Stop] [A]).                                                          | <ul> <li>To go into OK Mode, use the following key sequence:</li> <li>1. Press and release [Ctrl].</li> <li>2. Press and hold [T].</li> <li>3. Press and hold [A].</li> <li>4. Release [T] and [A] together.</li> </ul>                                                                                             |
| There are ghost images on the external monitor.                                                                                       | The distance between the external console and the KL1508A / KL1516A is too great. The maximum VGA cable distance should not exceed 20m and, in some cases, may need to be shorter. Replace the VGA cable with one of an appropriately short length.                                                                 |
| I can't set the computers'<br>screen resolutions higher<br>than 1280 x 1024.                                                          | The maximum screen resolution of the KL1508A /<br>KL1516A's integrated LCD monitor is 1280 x 1024. In<br>order to protect it from being damaged by resolutions that<br>are beyond its display capability, we recommend that the<br>screen resolutions of the connected computers be set to<br>1280 x 1024 or lower. |
| When I switch to one of the<br>computers on my<br>installation, the LCD<br>monitor screen goes blank.<br>All I see is a black screen. | The maximum screen resolution of the KL1508A /<br>KL1516A's integrated LCD monitor is 1280 x 1024. The<br>screen resolution of the problem computer is set to<br>something that is too high for the KL1508A / KL1516A's<br>LCD monitor to display.                                                                  |
|                                                                                                    | To resolve the problem, connect an external KVM console (with a monitor capable of displaying the problem computer's screen resolution) to the KL1508A / KL1516A's external console ports. Use the external console to access the problem computer and reduce its resolution to 1280 x 1024.                        |

### Sun Systems

| Problem                                                                                      | Solution                                                                          |
|----------------------------------------------------------------------------------------------|-----------------------------------------------------------------------------------|
| Video display problems<br>with HDB-15 interface<br>systems (e.g. Sun Blade<br>1000 servers). | The display resolution should be set to 1024 x 768 @<br>60Hz.<br>Under Text Mode: |
|                                                                                              | 1. Go to <b>OK mode</b> and issue the following commands:                         |
|                                                                                              | setenv output-device screen:r1024x768x60<br>reset-all                             |
|                                                                                              | Under XWindow:                                                                    |
|                                                                                              | 1. Open a console and issue the following command:                                |
|                                                                                              | m64config -res 1024x768x60                                                        |
|                                                                                              | 2. Log out.                                                                       |
|                                                                                              | 3. Log in.                                                                        |
| Video display problems<br>with 13W3 interface<br>systems (e.g. Sun Ultra<br>servers).*       | The display resolution should be set to 1024 x 768 @ 60Hz.                        |
|                                                                                              | Under Text Mode:                                                                  |
|                                                                                              | 1. Go to <b>OK mode</b> and issue the following commands:                         |
|                                                                                              | setenv output-device screen:r1024x768x60<br>reset-all                             |
|                                                                                              | Under XWindow:                                                                    |
|                                                                                              | 1. Open a console and issue the following command:                                |
|                                                                                              | ffbconfig -res 1024x768x60                                                        |
|                                                                                              | 2. Log out.                                                                       |
|                                                                                              | 3. Log in.                                                                        |

\* These solutions work for most common Sun VGA cards. If these procedures fail to resolve the problem, consult the manual for the Sun VGA card.

### **Limited Warranty**

ATEN warrants its hardware in the country of purchase against flaws in materials and workmanship for a Warranty Period of two [2] years (warranty period may vary in certain regions/countries) commencing on the date of original purchase. This warranty period includes the LCD panel of ATEN LCD KVM switches. Select products are warranted for an additional year (see A+ *Warranty* for further details). Cables and accessories are not covered by the Standard Warranty.

#### What is covered by the Limited Hardware Warranty

ATEN will provide a repair service, without charge, during the Warranty Period. If a product is detective, ATEN will, at its discretion, have the option to (1) repair said product with new or repaired components, or (2) replace the entire product with an identical product or with a similar product which fulfills the same function as the defective product. Replaced products assume the warranty of the original product for the remaining period or a period of 90 days, whichever is longer. When the products or components are replaced, the replacing articles shall become customer property and the replaced articles shall become the property of ATEN.

To learn more about our warranty policies, please visit our website: <a href="http://www.aten.com/global/en/legal/policies/warranty-policy/">http://www.aten.com/global/en/legal/policies/warranty-policy/</a>

© Copyright 2021 ATEN® International Co., Ltd. Released: 2021-05-28

ATEN and the ATEN logo are registered trademarks of ATEN International Co., Ltd. All rights reserved. All other brand names and trademarks are the registered property of their respective owners.